# CAS-UB による PDF 作成のためのガイド

CAS-SUPPORT

2018 年 6 月 21 日改訂 V5.0

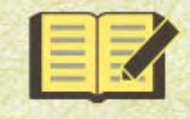

CAS電子出版 <cas-ub.com>

## CAS-UB による PDF 作成のためのガイド

CAS-SUPPORT

2018 年 6 月 21 日改訂 V5.0

## <span id="page-3-0"></span>改定履歴

- 2018/03/22 · Web ページ生成のパラメータに問題があったので生成し直してファイルを差 し替え
- 2018/02/27 「6–1 [スタイルセットを適用できる組版対象項目\(p. 52\)](#page-53-0)」に '特殊化した ブロックのキャプション' を追加
	- 「4–23 [図表のキャプション\(p. 45\)](#page-46-0)」の【図キャプションの場所】と【表キ ャプションの場所】に、縦書のときの配置についての記述を追加
	- 「3–10 [設定の保存\(p. 29\)](#page-30-0)」に「[生成設定の複製\(p. 30\)](#page-31-0)」の解説を追加

2018/06/21 · PDF の生成操作 - POD 版設定 (横組書籍・縦組書籍のみ) (p. 27) 仕様変更 Amazon POD では、天地と小口に裁ち切りを付けるのが正しいので、設定項目 の仕様を変更し、天地と小口に裁ち切りを付ける設定ができるようにして、 設定値を変更 合わせて honto-POD の設定も追加

2

<span id="page-4-0"></span>はじめに

本ガイドでは、CAS-UB で PDF を生成する方法について説明します。

- CAS-UBの操作方法については、『CAS-UB User Guide V4.0』 (CAS-UB 利用ガイド) ([CAS-](http://www.cas-ub.com/howto/support.html)UB サポート&ガイド[\(http://www.cas-ub.com/howto/support.html\)よ](http://www.cas-ub.com/howto/support.html)りダウンロード できます)を参照してください。
- 見出し、テキストの段落配置、フォント(強調など)、表・画像・図版の配置、注など多 くの項目は記事編集でマークアップします。マークアップの機能一覧については、Web の CAS 記法リファレンス[\(http://www.cas-ub.com/howto/reference/index.html\)](http://www.cas-ub.com/howto/reference/index.html)を参 照してください。

凡例

- 1) 画面は<s>強調</s>で表します: (例)記事一覧は記事一覧画面を示します
- 2) 画面の遷移は⇒で表します: (例) 生成⇒PDF のレイアウト設定 生成画面で、PDF の レイアウト設定のリンクをクリックすることを示します
- 3) 画面の設定項目名は【項目名】で表します:(例)【基本文字サイズ】は PDF のレイア ウト設定画面の設定項目の基本文字サイズを示します
- 4) 選択肢・入力データは「選択肢」で表します:(例)【基本文字サイズ】「9pt」は PDF のレイアウト設定画面の設定項目の基本文字サイズ項目に「9pt」を入力したことを示し ます
- 5) 処理の実行ボタンまたは選択の確定のボタン[ボタン]で表します:(例)[PDF を生 成]は、生成画面の「PDF を生成」ボタンを示します

## 目 次

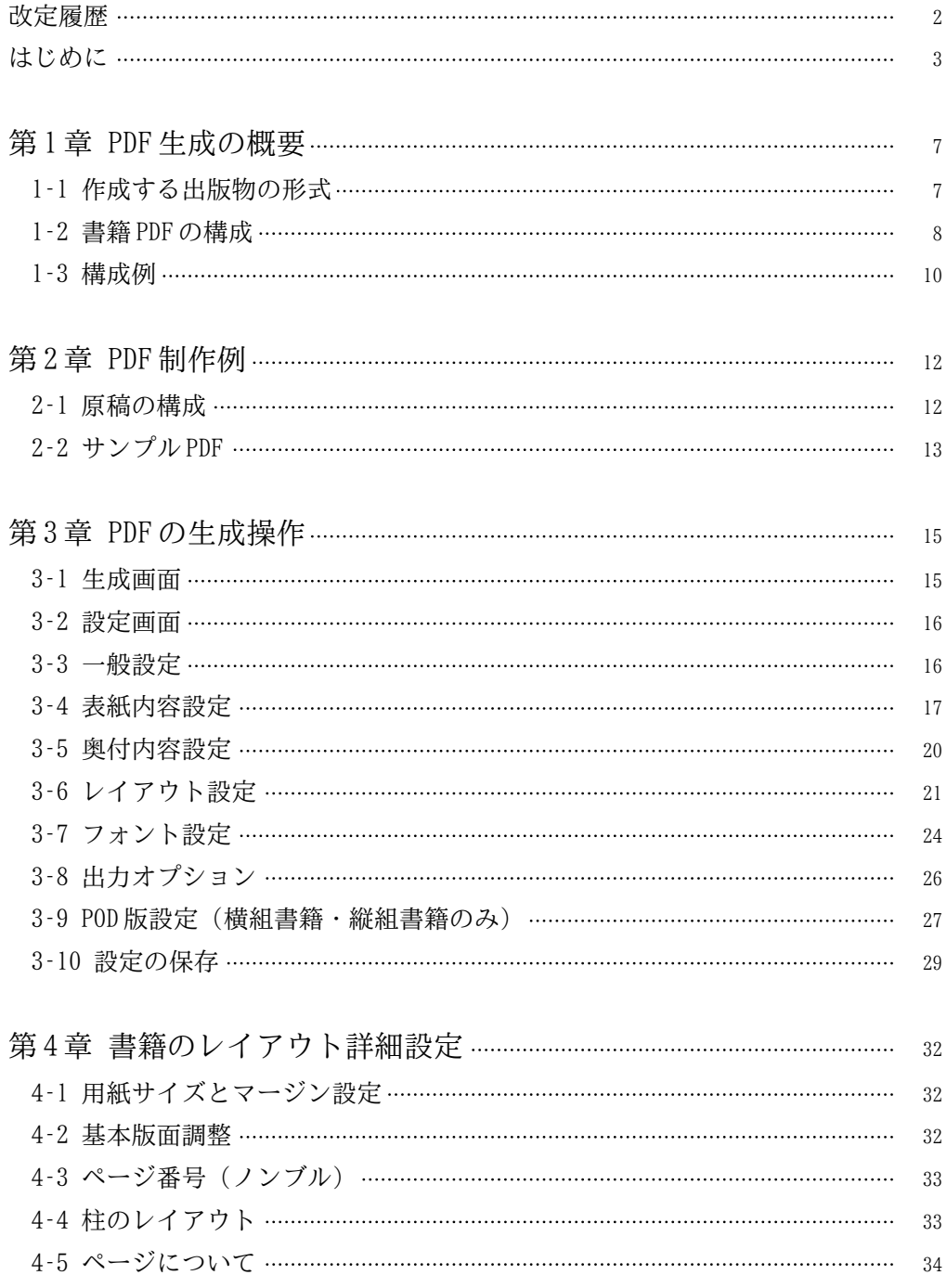

### 目次

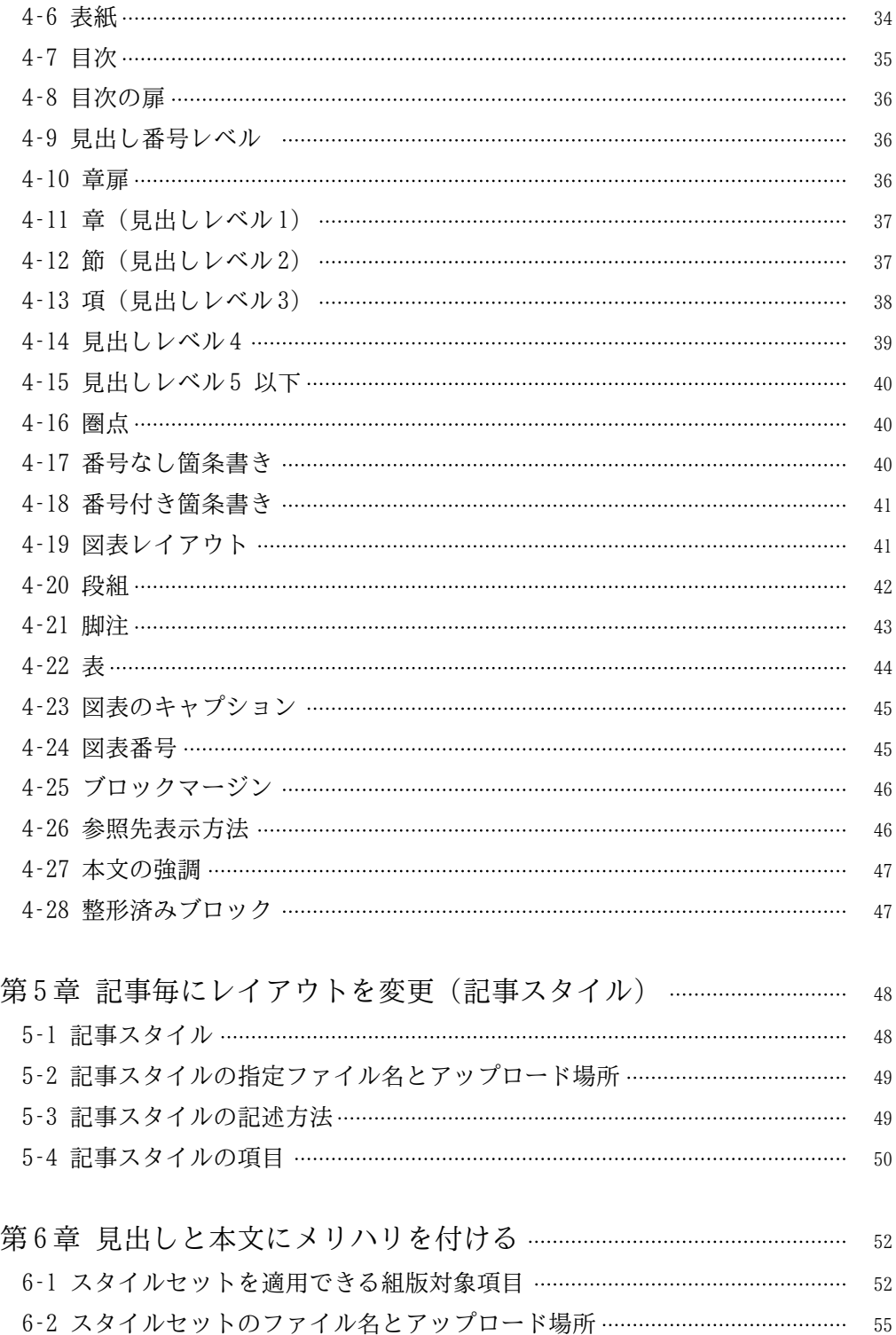

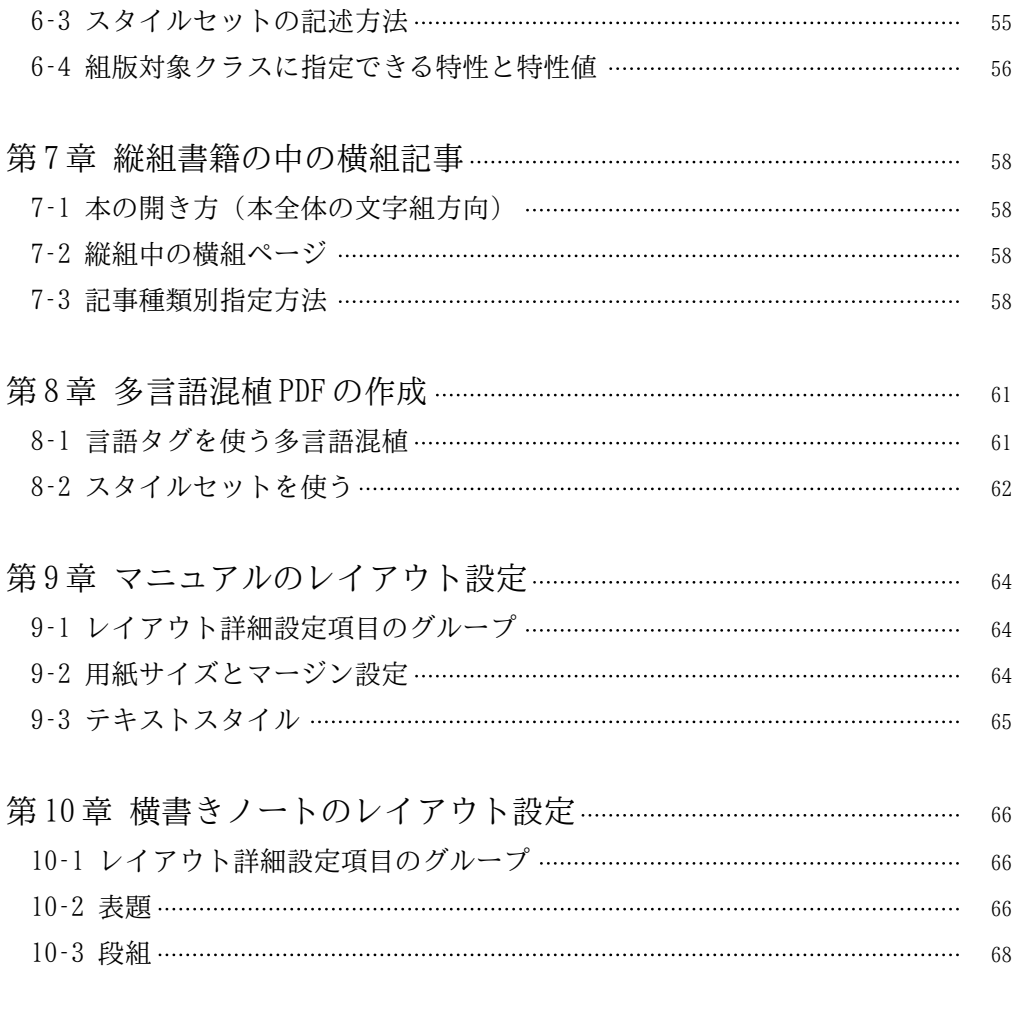

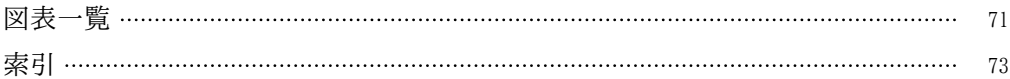

## <span id="page-8-0"></span>第1章 PDF 生成の概要

CAS-UB では、原稿を編集するときはレイアウトを考えないで文書の構造とテキスト内容の みを編集します。PDF を出力するときにはじめてレイアウトを指定します。

1–1 作成する出版物の形式

PDF 生成時に、出版物の形式を次の中から選択できます。これを「テーマ」といいます。

- 書籍
	- 横組書籍
	- 縦組書籍
- マニュアル
	- 横書マニュアル
	- 縦書マニュアル
- 横書ノート

テーマの選択

適用するテーマを選択するには、生成⇒PDF レイアウト設定【テーマ】で①「横組書籍」、 「縦組書籍」などから選択し、②[テーマ選択]ボタンをクリックして決定します。

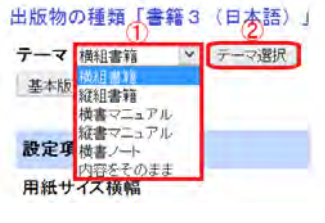

図 1 PDF テーマ

#### 出版物の種類

出版物の種類は書籍3が最新です。2015 年 9 月の CAS-UB V3 以降、出版物新規作成の 【出版物の言語】で「日本語」(デフォルト)にすると書籍3になります。既に作成済みの 出版物は、[その他のメニュー]⇒[出版物設定] をクリックし、出版物設定の【出版物の 言語】で「日本語」にすると書籍3(最新)になります。書籍3は書籍2など古い出版物 の種類と比べて PDF 生成の機能が強化されています。例えば、プリントオンデマンド (POD)設定機能は、書籍3しか使えません。できるだけ書籍3に更新してからお使いくだ さい。

#### <span id="page-9-0"></span>横組書籍・縦組書籍

書籍は冊子体の本の構成、つまり表紙、タイトルページ(本扉、大扉などとも呼びます)、 目次、本文、奥付などの構成をもつ PDF 生成用です。プリントオンデマンド (POD) や印刷で 書籍を製作するのにも使えます。本ガイドは書籍用 PDF 生成を想定して説明しています。

#### 横書きマニュアル・縦書きマニュアル

マニュアルは書籍と比較して階層の深い見出し、箇条書きなどを使いやすくしています。 「横組書籍」「縦組書籍」と異なる点は次のとおりです。

- 1) 基本版面の指定方法はマージン指定のみです。行数・文字数指定はできません
- 2) 見出し毎の字下げ(レベルインデント)が設定できます
- 3) 見出しの位置とインデントのレベル2と3をレベル1に合わせる設定がありません
- 4) キャプション位置を表と図とも上、または表と図とも下の選択のみで、表と図を別々 に指定できません
- 5) 二段組の指定ができません
- 詳しくは第9章 マニュアルのレイアウト設定 (p. 64) を参照してください。

#### 横書きノート

ノートは冊子体にしないレポートの形式で出力します。

- 1) できあがり用紙サイズの指定方法はマージン指定のみです。行数・文字数指定はでき ません
- 2) 表紙がなく、その代わり表題の設定ができます
- 3) 章扉の設定ができません
- 4) キャプション位置を表と図とも上、または表と図とも下の選択のみで、表と図を別々 に指定できません
- 5) 二段組の設定ができます
- 6) 索引・奥付がありません

詳しくは[第 10 章 横書きノートのレイアウト設定\(p. 66\)](#page-67-0)を参照してください。

#### 1–2 書籍 PDF の構成

PDF の構成と指定できるレイアウトはテーマにより少し異なります。書籍3 (「横組書籍」 または「縦組書籍」)の大きな構造は、前付、本文、後付、奥付類からなると想定していま す。記事編集では、その下位レベルの記事を作成します。図2 書籍の構造 (p. 9) では枠 線で囲った部分が記事で、記事はファイルとしてサーバーに保存します。

記事には「記事の種類」を設定します。記事の種類により、自動生成番号の設定範囲やレ イアウト指定の使い分けを行います。本文の記事は章・節・項・目など 6 階層まで階層化で

<span id="page-10-0"></span>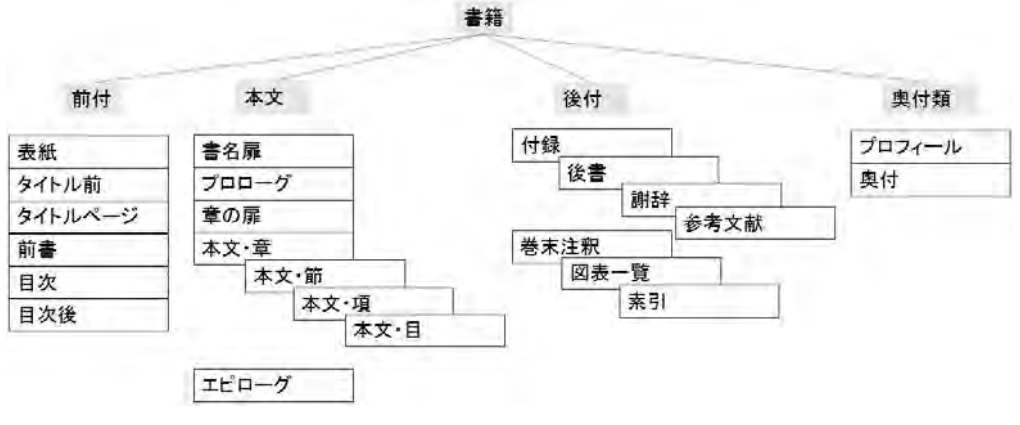

図2 書籍の構造

#### きます。

本文を初め、主な記事は編集画面で作成しますが、次に挙げる表紙~奥付は、書誌編集で 入力したデータと記事編集でマークアップしたデータから PDF 生成時にプログラムで自動生 成して挿入します。自動生成記事を生成するかどうかは、生成⇒PDF 一般で指定できます(詳 細は [3–3 一般設定\(p. 16\)](#page-17-0))。

#### 表 紙

表紙は PDF の先頭ページで、ノンブルのカウント対象外です。表紙作成方法の詳細は [3–4](#page-18-0) [表紙内容設定\(p. 17\)](#page-18-0)を参照してください。アマゾン POD などでは表紙はくるみのカバー として用意します。CAS-UB では POD 用の表紙を作成する機能はありません。

#### タイトルページ

タイトルページ(本扉)は表紙の次に改丁で始まるページです。タイトルページはノンブ ルのカウント対象で、ノンブル番号は'1'となります。タイトルページにはノンブルは表示さ れません。タイトルページの内容は書誌情報から自動作成するか、または記事の種類「タイ トルページ」の内容になります。両方あると「タイトルページ」が優先で、タイトルページ の自動生成はされません。

#### 目 次

目次は記事のタイトルまたは見出し(本文の先頭に'='でマークした行)から自動で作成し ます。目次の見出しレベルや書式は、生成⇒PDF レイアウト設定の目次(詳細は [4–7 目次](#page-36-0) [\(p. 35\)](#page-36-0)を参照)で指定します。なお、記事の種類に「目次」を指定した記事があると、そ ちらが優先となり目次の自動作成はされません。

9

#### <span id="page-11-0"></span>参 考 文 献

参考文献は、参考文献にアップロードした bib ファイルがあると自動作成します。なお、 記事の種類に「参考文献」を指定して記事編集で作成もできます。

#### 索引・図表一覧・巻末注釈

索引・図表一覧・巻末注釈は、記事の編集でマークアップしたデータから自動作成します。 マークアップをしていないと作られません。

#### 奥 付

奥付(オプション)は最後のページです。奥付は書誌情報から作成する(詳細は3-5 奥付 [内容設定\(p. 20\)](#page-21-0))か、記事の種類「プロフィール」の内容になります。両方使うこともで きます。

#### 1–3 構 成 例

CAS-UB では、自動生成の記事と、入力・編集した記事(原稿)を PDF 生成時に組み合わせ ます。次は、原稿とできあがる PDF の構成の関係の例です。

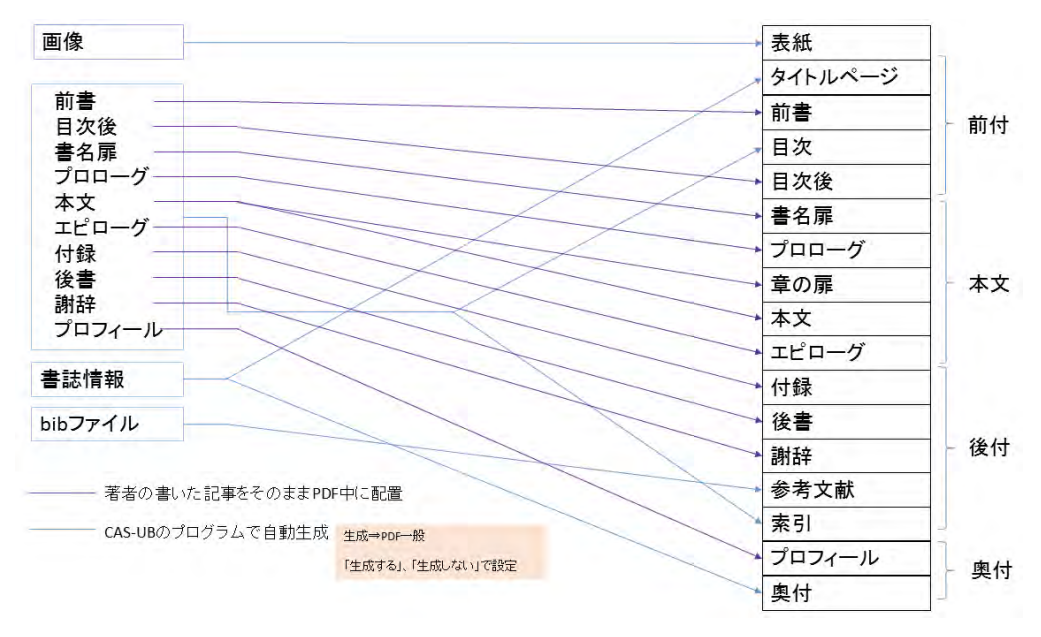

図3 CAS-UB で用意する素材と PDF (書籍)のページの対応(例)

この図の対応関係はひとつの例です。例えば、参考文献は bib ファイルから生成する他、記事編集で作 成もできます。奥付も書誌情報から生成する他、記事編集で作成もできます。

- 記事一覧で作成した記事の順序は、前付、本文、後付、奥付類という区分毎に並び替え られます(同区分の中では記事一覧と同じ順序です)
- 自動生成のページを挿入する位置は、決まっており変更できません 詳しくは『CAS-UB User Guide』の「第 4 章 記事の種類」を参照してください。

## <span id="page-13-0"></span>第 2 章 PDF 制作例

簡単なサンプル出版物『シャーロックホームズ選集』を例として、PDF 生成方法について 説明します。

サンプル入手と利用方法

サンプルデータ(制作した PDF と EPUB3 版と出版物のバックアップファイル)を CAS-UB Web ページの出版物紹介[\(http://www.cas-ub.com/project/index.html\)で](http://www.cas-ub.com/project/index.html)配布していま す。

- PDF版 [\(http://www.cas-ub.com/howto/dl/holms-selected-20161019.pdf\)](http://www.cas-ub.com/howto/dl/holms-selected-20161019.pdf)
- EPUB3版 [\(http://www.cas-ub.com/howto/dl/holms-selected-20161019.epub\)](http://www.cas-ub.com/howto/dl/holms-selected-20161019.epub)
- バックアップファイル [\( http://www.cas-ub.com/howto/dl/holms](http://www.cas-ub.com/howto/dl/holms-selected-20161019.p.zip)[selected-20161019.p.zip\)](http://www.cas-ub.com/howto/dl/holms-selected-20161019.p.zip)

サンプルデータのバックアップファイル(ファイル 名 : holmsselected-20161019.p.zip)は CAS-UB で任意の出版物にリストアできます。「新規出版 物」を作成して、出版物一覧画面で、その出版物のバックアックをクリックし、【リスト ア】メニューの[参照]ボタンで holms-selected-20161019.p.zip を選択して[バックア ップファイルのリストア]ボタンをクリックします。このとき、「□他の出版物のバック アップで上書きする」にチェックをしておいてください。リストア方法については、『CAS-UB User Guide』の「5.6 リストア」の節を参照してください。

#### 2–1 原 稿 の 構 成

『シャーロックホームズ選集』は「暗号舞踏人の謎」と「空家の冒険」という二つの小作品 から構成しています。CAS-UB の原稿は、図のように六つの記事で構成しています。

例えば、「暗号舞踏人の謎」は原稿のテキストが長くて一つの記事(ブラウザのフォーム入 力画面)に入りきらないため分割しています。分割した続きの記事の種類には「記事の続き」 を設定します。「記事の続き」を設定すると、PDF/EPUB などの生成時に前の記事と結合します。

著者と訳者のプロフィールを一つの記事として、この例では奥付のページとは別のページ にしましたが、書誌編集で入力して奥付に含めることもできます。但し、自動生成の奥付は 1ページのみのためプロフィールが長いと入りません。そのときは記事の種類「プロフィー ル」として、原稿を用意してください。

#### ■ 出版物 シャーロックホームズ選集 □ / ■ 1暗号舞踏人の謎(201506171957)[章]

- □ / 2 (201506171959) 信己事の結き]
- □ / 3 空家の冒険 (201508251707) [章]
- □ / 4(201506251708) [記事の続き]
- □ / 5度本(201508251718)[後書]
- □ / □ 6 著者、訳者プロフィール (201508261228) [プロフィール]

図 1 CAS-UB の記事一覧画面

<span id="page-14-0"></span>2–2 サンプル PDF

サンプルとして配布している PDF は次のような仕様となっています。

#### 表 2 サンプル PDF 判型・基本版面

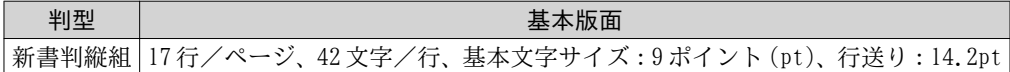

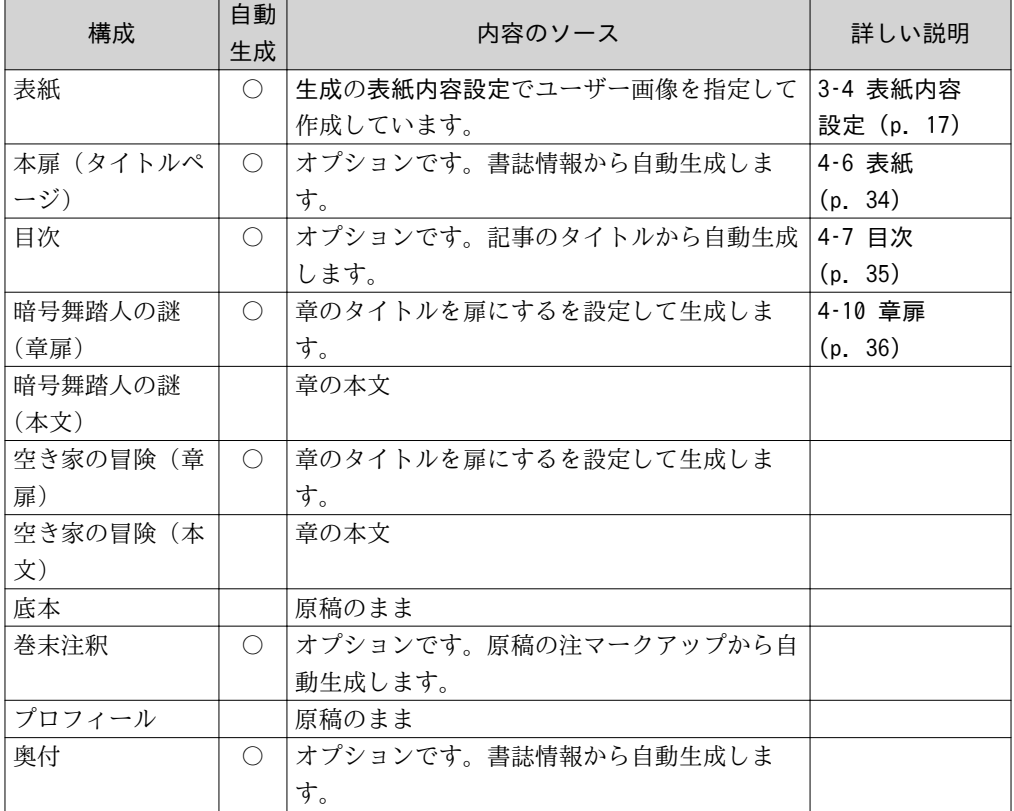

#### 表 3 サンプル PDF 成果物の構成

PDF をサムネイル表示して先頭部分と最後の部分のページを見ますと次の二つの図のよう になります。

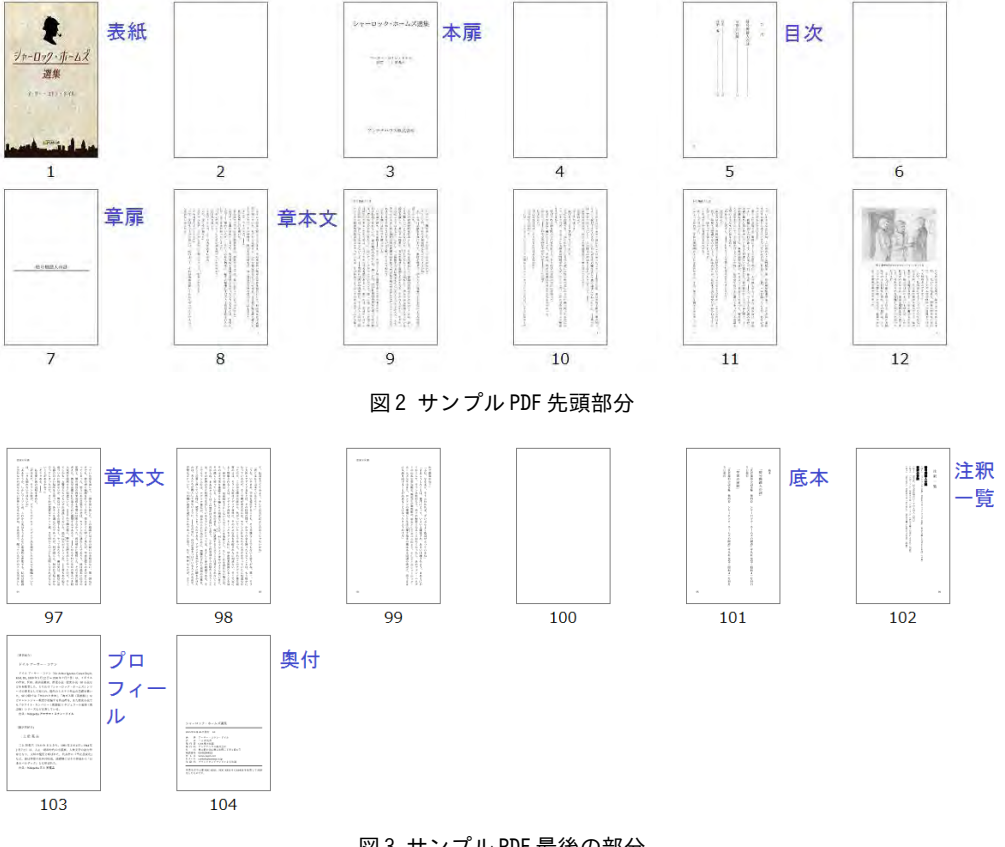

図 3 サンプル PDF 最後の部分

## <span id="page-16-0"></span>第3章 PDFの生成操作

PDF 生成は、生成画面で実行します。生成画面について、本ガイドでは PDF に関係するこ とだけ説明します。『CAS-UB User Guide』の「3.25 PDF/EPUB などの生成」の節も参照して ください。

3–1 生 成 画 面

生成画面では次の操作を行います。

- 1)【一般】、【表紙内容設定】などのボタンをクリックして PDF を生成する条件やオプショ ンを設定します。設定項目は選択しているテーマによって若干異なります。
- 2)【PDF を生成】ボタンをクリックすると PDF を生成します。生成が終わった PDF はしば らくクラウド上に保存されていますので、ダウンロードします。
- 3)【保存】ボタンをクリックして設定条件に名前を付けて保存したり、保存した設定条件 を読み込みます。[3–10 設定の保存\(p. 29\)](#page-30-0)を参照してください。

#### 横組書籍・縦組書籍

テーマとして横組書籍・縦組書籍を選択しているときは、設定項目は一般、表紙内容設定、 奥付内容設定、レイアウト設定、フォント設定、出力オプション、POD 版設定の七つの画面 (全項目を総称するとき[分類別設定]といいます)があります。

PDF

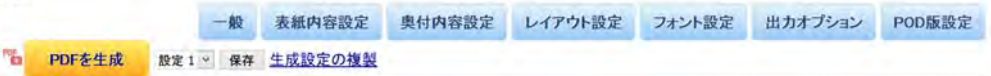

図 1 PDF 生成(書籍)

マニュアル・ノート

テーマとしてマニュアル・ノートを選択しているときは、設定項目は一般、表紙内容設定、 奥付内容設定、レイアウト設定、フォント設定、出力オプションの六つの画面があります。

PDF

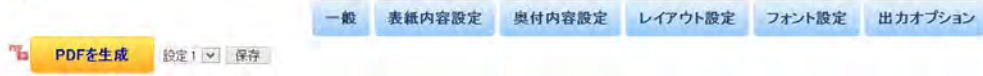

図 2 PDF 生成

<span id="page-17-0"></span>3–2 設 定 画 面

各画面で設定する項目は次のとおりです。各設定項目については、該当の節で詳しく説明 します。

(1) 一般設定

自動生成項目を生成するかなどを指定します。詳しくは 3-3 一般設定 (p. 16) を参照し てください。

(2) 表紙内容設定

表紙とタイトルページの設定をします。内容は書誌情報から選択しますので、予め書誌情 報を登録しておいてください。詳しくは [3–4 表紙内容設定\(p. 17\)](#page-18-0)を参照してください。

(3) 奥付内容設定

奥付の内容を設定します。奥付は書誌情報から選択しますので、予め書誌情報を登録して おいてください。詳しくは [3–5 奥付内容設定\(p. 20\)](#page-21-0)を参照してください。

(4) レイアウト設定

レイアウトのテーマと用紙サイズなど基本項目を指定します。レイアウト詳細設定画面に 切り替えればさらに詳しい設定ができます。詳しくは[3–6 レイアウト設定\(p. 21\)](#page-22-0)を参照 してください。

(5) フォント設定

ゼネリックフォントを指定したとき適用されるフォントファミリー名をスクリプト別に割 り当てます。詳しくは 3-7 フォント設定 (p. 24) を参照してください。

(6) 出力オプション

生成する PDF のバージョンとセキュリティ設定などを指定します。詳しくは [3–8 出力オ](#page-27-0) [プション\(p. 26\)](#page-27-0)を参照してください。

(7) POD 版設定

アマゾンの POD に納品できる PDF 設定をします。詳しくは 3-9 POD 版設定(構組書籍・縦 [組書籍のみ\)\(p. 27\)](#page-28-0)を参照してください。

注 意 レイアウト設定で「横書きノート」を選択しているとき表紙内容設定の設定内 容は表題の設定になります。また、奥付内容設定は無効です。

3–3 一 般 設 定

一般設定では、次の項目を設定します。自動生成する記事を生成するかは、この画面で設 定します。

● 【発行所の選択】—書誌情報に発行所が複数登録されているときは、どれを使うか選択で きます

#### 第 3 章 PDF の生成操作

<span id="page-18-0"></span>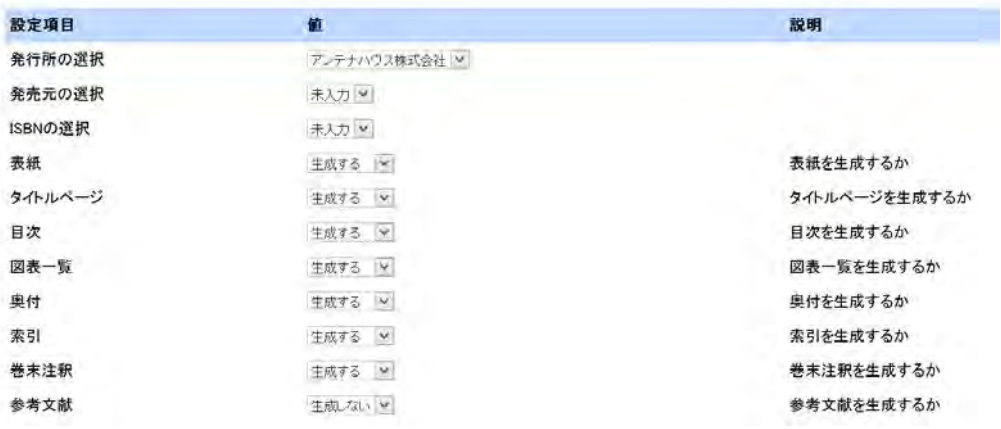

#### 図 3 一般設定画面

- 【発売元の選択】—書誌情報の発売元が複数登録されているときは、どれを使うか選択で きます
- 【ISBN の選択】—書誌情報の ISBN が複数登録されているときは、どれを使うか選択でき ます
- 【表紙】—表紙を生成するか(「横書きノート」では表題になります)
- 【タイトルページ】—タイトルページを生成するか(「横書きノート」では無効です)
- 【目次】—目次を生成するか
- 【図表一覧】—図表一覧を生成するか(キャプション付きの図表がないときは指定しても 生成されません)
- 【奥付】—奥付を生成するか(「横書きノート」では無効です
- 【索引】—索引を生成するか(索引項目がマークアップされていないときは生成されませ ん)(「横書きノート」にはありません)
- 【巻末注釈】—巻末注釈を生成するか(注釈がマークアップされていないときは生成され ません)
- 【参考文献】—参考文献一覧を生成するか(bib ファイルがアップロードされていないと きは生成されません)

#### 自動生成記事のタイトル

自動生成する記事のタイトルを変更するには、[その他メニュー]⇒「出版物設定」⇒ 「自動生成記事のタイトル設定」にタイトルを入力します。『CAS-UB User Guide』「14–10 自動生成記事のタイトル変更」を参照してください。

3–4 表紙内容設定

一般設定で表紙またはタイトルページを「生成する」としたときに、その内容項目を設定

します。

#### 表紙とタイトルページの関係

- 表紙は画像のみ、または画像と書誌情報、または書誌情報のみから作成します。タイト ルページは常に書誌情報のみから作成します
- 表紙内容設定で設定した条件は、表紙を生成しないときでも、タイトルページの生成に 使います

#### 表紙画像の扱い

- 【表紙画像の扱い】—表紙に画像を使うかどうかを選択します
	- 「画像を表紙の背景として使う」—ユーザーが用意した画像または CAS-UB で用意し ている画像を表紙の背景として使います。そして画像を背景に、書誌情報で登録し た出版物タイトルなどの文字を重ねます
	- 「画像のみを表紙に使う」—ユーザーが用意した画像または CAS-UB で用意している 画像を表紙に使います。その他の項目内容は出力されません
	- 「表紙に画像を使わない」—表紙に画像は使わず、書誌編集で登録された情報のみで 表紙を生成します

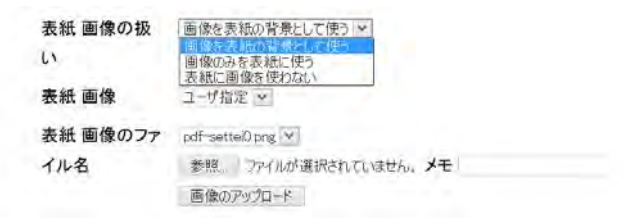

図4 表紙の作り方

- 【表紙画像】—表紙に画像を使うとき、CAS-UB のシステムで用意した画像を使うか、ユ ーザーが用意した画像を使うかを選択します
	- 「おまかせ1」─CAS-UB のシステムに用意している「おまかせ1」を選択します
	- 「おまかせ2」 ―CAS-UB のシステムに用意している「おまかせ2」を選択します

○ 「ユーザー指定」—自分で作成した画像を使うときは「ユーザー指定」を選択します 「おまかせ1」「おまかせ2」という名前の画像を二つ用意しています。両方とも背景専用 の画像です。

● 【表紙画像のファイル名】—表紙に、ユーザー画像を使用するときは、画像フォルダにア ップロードしてある画像から選択します。アップロードしていない画像を使用するとき は、[参照]ボタンをクリックして、ファイル選択のダイヤログを開き、使用する画像フ ァイルを指定してから、[画像のアップロード]ボタンをクリックして画像ファイルをア ップロードしてください。PDF の表紙に限り、画像として PDF 形式のファイルを使え

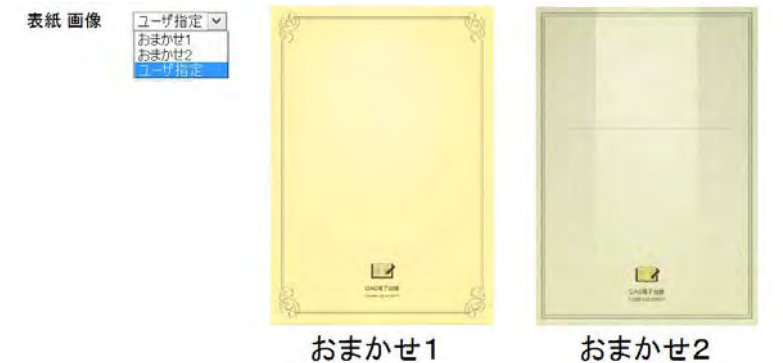

おまかせ1

図 5 CAS-UB が用意している表紙画像

#### ます

#### 書誌編集の登録内容出力

書誌編集の登録内容(書誌情報)を表紙に出力するかどうかを設定します。「有効」になっ ている項目は表紙に出力するに固定です。なお、「表紙画像の扱い」で「画像のみを表紙に使 う」を指定すると書誌情報は表紙には出力せず、タイトルページのみに出力されます。

- 【タイトル】—書誌情報の出版物タイトルが出力されます
- 【サブタイトル】—書誌情報の出版物サブタイトルが出力されます
- 【発行年月日】書誌情報の改訂履歴で登録されている最新の日付が出力されます
- 【版数】—書誌情報の改訂履歴で登録されている最新の版数が出力されます
- 【発行所ロゴ】—publisherLogo.jpg がアップロードされていれば出力されます。 publisherLogo.jpg がないときはチェックを外してください
- 【発行所ロゴ画像】—発行所ロゴ画像を新たにアップロードしたいときは、参照ボタンを クリックしてアップロードする画像ファイルを指定してから、[画像のアップロード]ボ タンで画像ファイルをアップロードしてください。アップロードした画像は、ファイル 名を publisherLogo.jpg に変更して登録されます。既に publisherLogo.jpg があると きは上書きされます
- 【発行所】—書誌情報の発行所に登録された内容が出力されます。複数登録されていると きは、どれを使うか一般設定で選択してください
- 【著者】—書誌情報の著者が出力がされます
- 【編著者】—書誌情報の編著者が出力されます
- 【監修者】—書誌情報の監修者が出力されます
- 【訳者】—書誌情報の訳者が出力されます
- 【監訳者】—書誌情報の監修者が出力されます
- 【編者】—書誌情報の編者が出力されます

#### <span id="page-21-0"></span>表 題 設 定

テーマで「横書きノート」を選択すると、表紙の代わりに表題が作られます。

3–5 奥付内容設定

奥付に記載する項目を指定します。内容は書誌編集で登録しておきます。

「有効」になっている項目は、書誌編集の登録データが常に出力されます。奥付はレイアウ ト固定です。縦組書籍でも横組がデフォルトです。

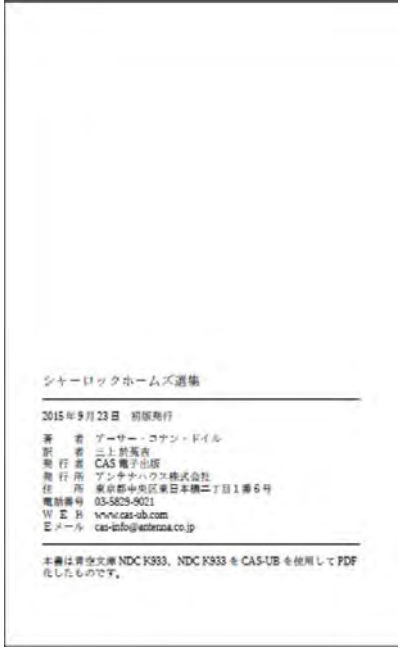

図6 奥付の例

注 意 奥付は記事スタイル (第5章 記事毎にレイアウトを変更(記事スタイル) [\(p. 48\)](#page-49-0)参照)で縦組にできますが、レイアウトのカスタマイズはできませ ん。カスタマイズが必要な場合は、cas-info@antenna.co.jp までお問い合わせ ください。

以下の項目は、「書誌編集」で複数登録できます。複数あるときは、PDF の「一般」設定画 面でどちらを使うか選択します。この機能は EPUB と PDF で別の内容を使うためのものです。

- 【発行所】
- 【発売元】
- 【ISBN】

<span id="page-22-0"></span>3–6 レイアウト設定

最初にテーマを選びます。テーマについては第1[章 PDF 生成の概要\(p. 7\)](#page-8-0)を参照してく ださい。

#### 用紙サイズの指定

テーマを選択後に、用紙サイズ(横幅、高さ)を指定します。用紙サイズ指定画面は選ん だテーマによって少し変わります。ここでは「横組書籍」または「縦組書籍」を選択したと きの画面を解説します。

- 1) 「マニュアル」の設定は第9章 マニュアルのレイアウト設定 (p. 64) を参照してく ださい
- 2)「横書きノート」の設定は[第 10 章 横書きノートのレイアウト設定\(p. 66\)](#page-67-0)を参照し てください

#### 基本版面

本文の文字を配置する領域を基本版面といいます。基本版面関係の用語は次の図のと おりです。基本版面は、①1 行文字数(字詰め)と1頁行数、②上下・左右マージンのど ちらかの方法で指定できます。

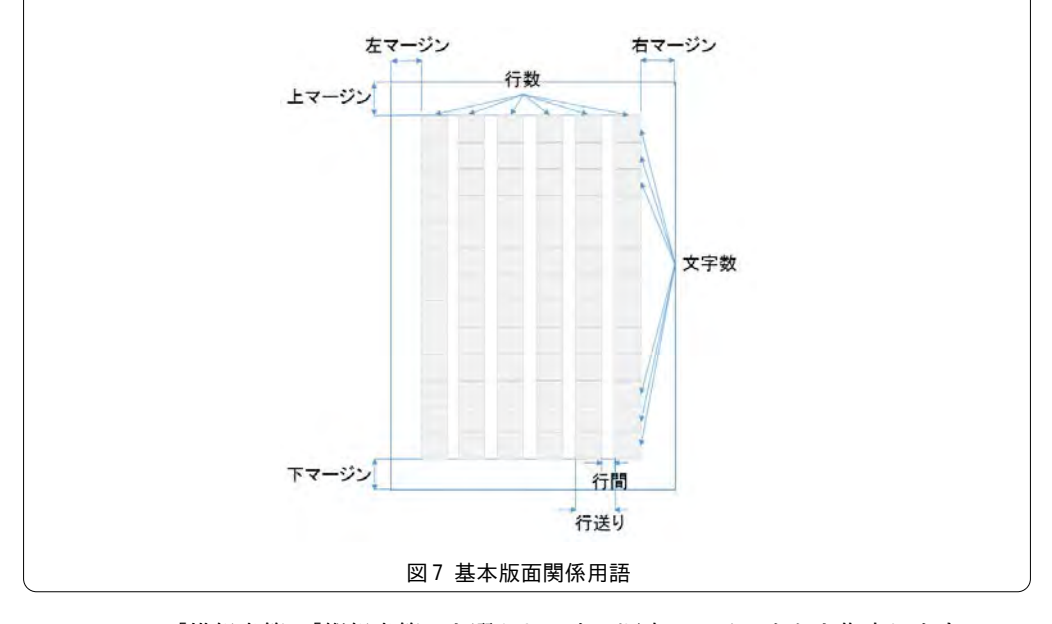

PDF テーマ「横組書籍」「縦組書籍」を選ぶと、次の順序でレイアウトを指定します。 1) ①【用紙サイズ】を選択し、次に②【基本版面の指定方法】を「マージン指定」(図 左)か「文字数・行数指定」(図右)とするか選択します

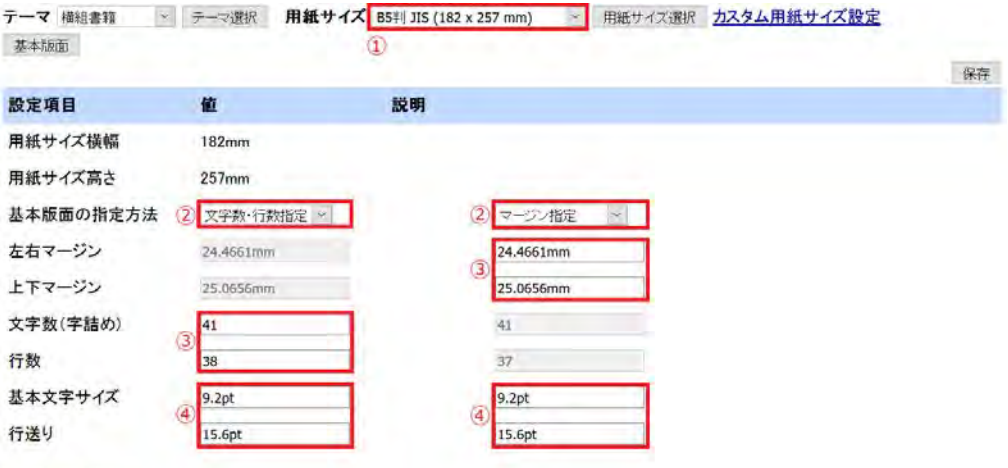

レイアウト詳細設定

図 8 テーマの適用順序

- 2) 基本版面を「マージン指定」するときは、③「上下・左右のマージン」と、④「文字 サイズと行間」を指定します。(文字数と行数はマージンを引いた領域に入る数を計算に より割り出します)
- 3) 基本版面を「文字数・行数指定」するときは、③1 行の【文字数(字詰め)】と 1 頁の 【行数】と、④【文字サイズ】と【行送り】を指定します。(マージンは文字数と文字サ イズ、行数と行送りをもとに計算により割り出します)

#### 推奨基本版面

「横組書籍」「縦組書籍」は推奨——を用意しています。これを使えば上記①~④のステッ プを省略できます。

- 【基本版面】をクリックして表示される推奨一覧から選択して、[基本版面選択] ボタン をクリックします
- 【用紙サイズ】【文字数】【行数】【基本文字サイズ】【行送り】に選択した値がセットされ ます

#### カスタム用紙サイズを使うとき

システムで用意した用紙サイズ以外のサイズは「カスタム用紙サイズ設定」をクリックし ます。すると、次の画面を表示します。

⑤カスタム用紙サイズを既に設定済みの出版物から選択します

⑥[他の出版物からカスタム用紙サイズをコピーする] ボタンをクリックするとコピーでき

ます

⑦あるいは自分で縦と横の長さを入力しても構いません

⑧用紙サイズに名前を付けておくこともできます

| 設定 1 V<br>設定名 設定 1 | 読み込み<br>初期値に戻す                                                                                  |           |              |
|--------------------|-------------------------------------------------------------------------------------------------|-----------|--------------|
| テーマ 横組書籍           | 用紙サイズ 四六判 (127 x 188 mm)<br>テーマ選択<br>$\checkmark$                                               | 用紙サイズ選択   | カスタム用紙サイズ設定  |
| 基本版面               | 基本版面選択<br>Y-1(B6判、29文字、24行、9.4pt)<br>v<br>Y-1(B6判、29文字、24行、9.4pt)<br>Y-2(B6判, 30文字, 25行, 9.2pt) |           |              |
| 設定項目               | Y-3(B6判, 31文字, 27行, 9pt)<br>Y-4(四六判、28文字、26行、9.4pt)                                             | 設定項目      | 値            |
|                    | Y-5(四六判、29文字、27行、 9.2pt)<br>Y-6(四六判, 30文字, 28行, 9pt)                                            | 用紙サイズ横幅   | $127$ mm     |
|                    | Y-7(A5判、33文字、28行、9.4pt)<br>Y-8(A5判, 34文字, 29行, 9.2pt)                                           | 用紙サイズ高さ   | <b>188mm</b> |
|                    | Y-9(A5判、35文字、31行、9pt)<br>Y-10(B5判、37文字、32行、10.5pt)                                              | 基本版面の指定方法 | 文字数·行数指定 V   |
|                    | Y-11(B5判, 38文字, 33行, 10.2pt)<br>Y-12(B5判、39文字、34行、10pt)                                         | 左右マージン    | 15.875mm     |
|                    | Y-13(A4判, 37文字, 30行, 12pt)<br>Y-13(A4判, 41文字, 34行, 11pt)                                        | 上下マージン    | 23.3563mm    |
|                    | Y-15(A4判, 43文字, 36行, 10.5pt)                                                                    | 文字数(字詰め)  | 30           |
|                    |                                                                                                 | 行数        | 28           |
|                    |                                                                                                 | 基本文字サイズ   | 9pt          |
|                    |                                                                                                 | 行送り       | 14.5pt       |

図 9 横組書籍の推奨基本版面選択

| 基本版面 | 基本版面選択<br>T-1(新書判, 40文字, 15行, 9.4pt) ><br>T-1(新書判, 40文字, 15行, 9.4pt)                                                  |           |                 |
|------|----------------------------------------------------------------------------------------------------|-----------|-----------------|
|      | T-2(新書判, 41文字, 16行, 9.2pt)                                                                                            |           |                 |
| 設定項目 | T-3(新書制 42文字 17行 9pt)<br>T-4(B6判, 42文字, 17行, 9.4pt)                                                                   | 設定項目      | 値               |
|      | T-5(B6判, 43文字, 18行, 9.2pt)<br>T-6(B6判, 44文字, 19行, 9pt)                                                                | 用紙サイズ横幅   | 105mm           |
|      | T-7(四六判, 40文字, 16行, 9.8pt)<br>T-8(四六判, 42文字, 17行, 9.6pt)                                                              | 用紙サイズ高さ   | $173$ mm        |
|      | T-9(四六判, 43文字, 18行, 9.4pt)<br>T-10(四六判、 44文字、 19行、 9.2pt)<br>T-11(四六判, 45文字, 20行, 9pt)<br>T-12(A5判, 46文字, 19行, 9.8pt) | 基本版面の指定方法 | 文字数·行数指定 ♥      |
|      |                                                                                                    | 左右マージン    | 10,8369mm       |
|      | T-13(A5判, 48文字, 20行, 9.4pt)<br>T-14(A5判, 50文字, 21行, 9pt)                                                              | 上下マージン    | 19.825mm        |
|      | T-15(菊判, 47文字, 19行, 10pt)<br>T-16(菊判、50文字、21行、9.4pt)                                                                  | 文字数(字詰め)  | 42              |
|      | T-17(AB判, 46文字, 22行, 12pt)<br>T-18(AB判, 52文字, 24行, 10.5pt)                                                            | 行数        | 17 <sup>7</sup> |
|      | T-19(B5判, 52文字, 21行, 10.5pt)<br>T-20(B5判, 55文字, 22行, 10pt)                                                            | 基本文字サイズ   | 9pt             |
|      |                                                                                                    | 行送り       | 14.2pt          |

図 10 縦組書籍の推奨基本版面選択

#### レイアウト詳細設定

詳細な設定を変更したいときは、左下にある「レイアウト詳細設定」をクリックしてくだ さい。詳しい設定項目が表示されます。[第 4 章 書籍のレイアウト詳細設定\(p. 32\)](#page-33-0)で説明 します。

<span id="page-25-0"></span>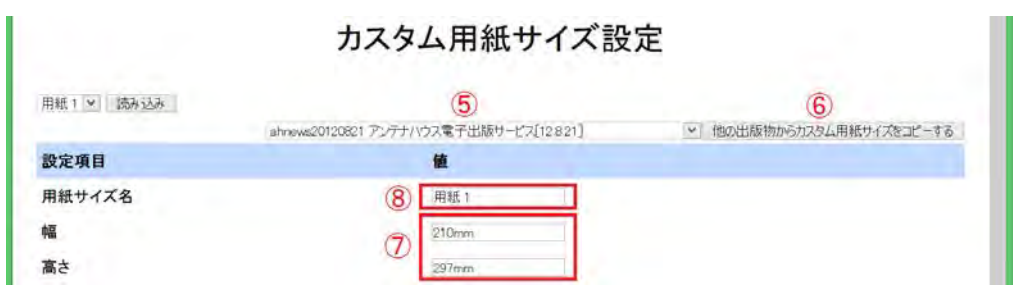

#### 図 11 カスタム用紙サイズ設定画面

### 3–7 フォント設定

次の三つはゼネリックフォントと言い、具体的なフォントファミリー名ではなく、フォン トの汎用種別を表します。

- serif
- sans-serif
- monospace

serif は和文フォントでは明朝体、sans-serif は和文フォントではゴシック体、monospace はプログラムリストなどに使う固定幅の欧文フォントです。

フォント設定画面で、ゼネリックフォントとしてどのフォントファミリー名を割り当てる かを言語(スクリプト)別に指定します。

#### フォント設定の適用範囲

フォント設定で指定した内容は見出しや本文全体に適用されます。特定の見出し、また は本文の一部のフォントを変更したい場合は、[第 6 章 見出しと本文にメリハリを付ける](#page-53-0) [\(p. 52\)](#page-53-0)で説明するスタイルセットを使用します。

フォントのリスト

PDF のレイアウト詳細設定には、「本文段落のフォント名」、「ページ番号のフォント名」な どフォント名を選択する項目が沢山あります。各項目でフォントリストが表示されます。フ ォントリストは、ゼネリックフォント、CAS-UB のシステムフォントと、ユーザーがフォント

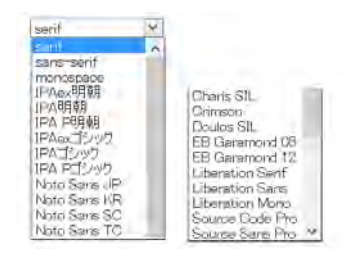

図 12 CAS-UB フォントリスト

画面でアップロードしたフォントのフォントファミリー名の一覧です。

#### CAS-UB のシステムフォント

三つのゼネリックフォント以外は、CAS-UB のシステムにインストールされているフォント ファミリー名です。言語(スクリプト)別に整理すると表のようになります。

| スクリプト     | 明朝                   | ゴシック                    | 固定幅 (欧文)   |
|-----------|----------------------|-------------------------|------------|
| 欧文フォント    | Charis SIL, Crimson, | Liberation Sans         | Liberation |
|           | Doulos SIL, EB       |                         | Mono       |
|           | Garamons, Liberation |                         |            |
|           | Serif                |                         |            |
| 和文フォント    | IPAex 明朝、IPA 明朝、     | IPAex ゴシック、IPA ゴシック、    |            |
|           | IPA P 明朝             | IPA P ゴシック、Noto Sans JP |            |
| 中国語(簡体字)  |                      | Noto Sans SC            |            |
| 中国語 (繁体字) |                      | Noto Sans TC            |            |
| 韓国語       |                      | Noto Sans KR            |            |

表 1 CAS-UB のシステムフォント

#### ¥記号について

Windows では、キーボードから半角の¥記号を入力すると\(U+005C) が入り、Windows の アプリケーションでは、多くの場合¥記号として表示されます。しかし、Unicode では U +005C はバックスラッシュです。IPA フォントは、IPA 明朝と IPA ゴシックでは U+005C は ¥記号ですが、IPAex 明朝と IPAex ゴシックはバックスラッシュが割り当てられています。 このため、PDF 生成で U+005C を¥記号にするには、基本 (ラテン) に IPA 明朝と IPA ゴシ ックを指定してください。

#### ユーザーフォント

フォント画面でユーザーがフォントをアップロードすると、そのフォントファミリー名が CAS-UB のフォントリストに追加されます。アップロードしたフォントファミリーを使うに は、「本文段落のフォント名」などの項目でそのフォントファミリー名を指定するか、次の 「ゼネリックフォントに言語別フォント割り当て」機能でゼネリックフォントにユーザーフォ ントを設定します。

#### ゼネリックフォントに言語別フォント割り当て

フォント設定画面でゼネリックフォントに対して、言語(スクリプト)別にフォントファ ミリー名を割り当てできます。言語別にそれぞれ適切なフォントファミリー名を割り当てて おいて、「レイアウト詳細設定」の「本文段落のフォント名」などにゼネリックフォントを指 定すると多言語フォントを混在させる組版が簡単にできます。多言語混植については、

<span id="page-27-0"></span>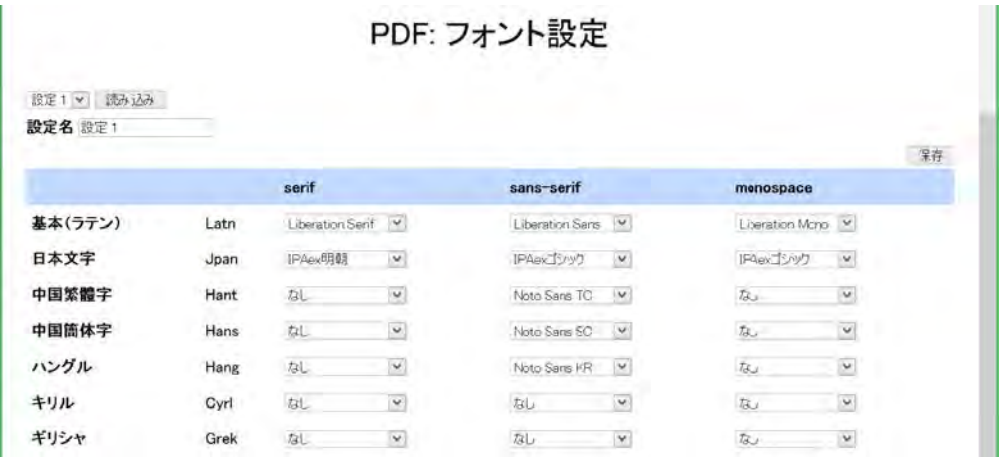

図 13 既定のフォント設定内容

第8章 多言語混植 PDF の作成 (p. 61) を参照してください。

3–8 出力オプション

PDF のバージョン、セキュリティ設定など出力する PDF のプロファイル関連の設定をしま す。

- 【生成する PDF のバージョン】— PDF1.3/PDF1.4/1.5/1.6/1.7/X-1a:2001 から指定でき ます
- 【タグ付き PDF を生成】
- 【Web 用に最適化されたリニアライズド PDF を生成】
- 【色空間】テキストとグラフィックスファイルに指定された色空間を、指定した PDF 色空 間に変換します
- 【文書を開くパスワード】
- 【権限パスワード】
- 【印刷を許可】(制限をかけるには権限パスワードが必要です)
	- 「印刷を許可しない」
	- 「低解像度印刷を許可する」(150dpi)
	- 「高解像度印刷を許可する」
- 【変更を許可】(制限をかけるには権限パスワードが必要です)
	- 「変更を許可しない」
	- 「ページの挿入、削除、回転を許可する」
	- 「フォームフィールドの入力と既存の署名フィールドに署名を許可する」
	- 「注釈の作成、フォームフィールドの入力、既存の署名フィールドに署名を許可する」
	- 「ページの抽出を除くすべての操作を許可する」
- <span id="page-28-0"></span>● 【コピーを許可】(制限をかけるには権限パスワードが必要です)
	- 「コピーを許可しない」
	- 「スクリーンリーダデバイスのテキストアクセスを許可する」
	- 「テキスト、画像、およびその他の内容のコピーを許可する」

暗号化のキー長は、指定された PDF のバージョンにより自動的に決定されます。

- 注 意 パスワードは平文で表示されます。執筆メンバーに開示したくないときは、書 誌編集で執筆チームメンバーの許可属性にある「生成の設定が可能」のチェッ クを外してください。設定を変更したメンバーは、生成画面で生成の設定項目 が表示されなくなります。
- 【しおりの表示】—生成した PDF を Adobe Reader などで開いたとき、しおりを表示す るか非表示にするかを選択できます(この設定に関係なく、しおりは生成されます)
- 【しおりで最初に表示する見出しレベル】—生成した PDF を Adobe Reader などで開い たとき、最初に表示される見出しレベルを指定できます。例えば、「レベル1のみ表示」 を指定すると、しおりには章レベルの見出しだけが表示され、節レベル以下は折りたた まれた状態になります
- 【エラーを PDF に出力する】—(デバッグ向け) 「出力する」に設定すると、存在しない ID の参照や未対応の属性があるとき、生成結果 の PDF にエラーを書き込みます。「出力しない」を指定するとエラーを書き込みません
- 【画像に指定 dpi を強制】—画像を指定した解像度(dpi)で PDF に出力します。但し、 幅(width) や高さ(height)をマークアップで指定している画像ではこの設定は働きま せん

3–9 POD 版設定(横組書籍・縦組書籍のみ)

POD 版設定をクリックすると、POD 版設定をクリックする前の設定(通常設定)の項目を元 に、アマゾンの POD に納品できる設定値(推奨値)に自動的に変更します。POD 版設定で PDF を生成するときは [確認・保存] をクリックして保存してください。

| 項目                  | 推奨値             | 備考                      |
|---------------------|-----------------|-------------------------|
| 作成する PDF の  PDF 1.3 |                 | PDFのバージョンは1.3           |
| バージョン               |                 |                         |
| 色空間                 | <b>CMYK</b>     | PDF 内カラー空間を CMYK に変換します |
| 裁ち切り                | 天地と小口に裁ち切り      | 天地と小口に裁ち切りをつけます         |
|                     |                 | honto-PODでは、四辺に裁ち切り     |
| 裁ち切りの幅              | 3 <sub>mm</sub> | 裁ち切りの幅を3mmにします          |
| トンボ                 | トンボを出力しない       | トンボは出力しません              |

表 2 アマゾン POD 向けの PDF

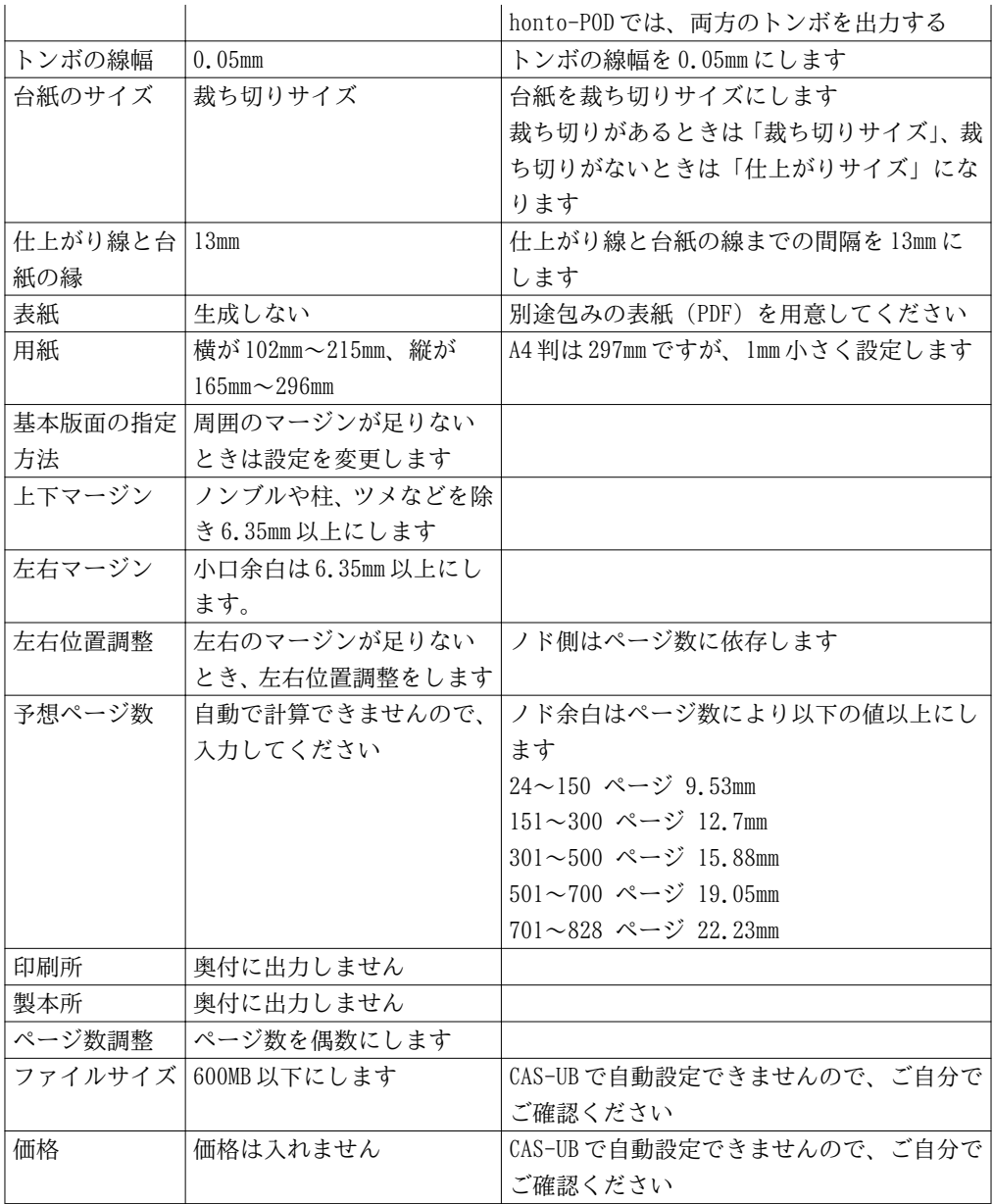

- POD 用の設定と通常設定を切り替えて使うときは、3-10 設定の保存 (p. 29) の項で説 明するように設定値に名前を付けて保存して使い分けます。
- honto-POD 向け PDF の生成は、POD 設定画面で [ 確認・保存 ] をクリックして Amazon 用 の設定を反映させた後に、裁ち切りとトンボの設定を honto 用に変更して PDF を生 成してください。

<span id="page-30-0"></span>製本(プリントオンデマンドなど)するとき

CAS-UB で作った PDF から印刷・製本するときは、CAS-UB で生成する PDF には表紙を設定 しないで、くるみの表紙のデータを別途用意します。

3–10 設 定 の 保 存

出版物毎に、3 種類の PDF 生成設定値を保存して使い分けできます。

[\[分類別設定\]ボタン\(p. 15\)](#page-16-0)で表示される画面で設定を変更して、[PDF 生成]ボタンを 押すと、そのときの設定値が自動的に保存されます。

設定値を保存するファイルには名前(既定値では「設定1」~「設定3」)が付いていま す。これを切り替えるには、「PDF を生成」の脇にある設定名のドロップダウンをクリックし て別の設定を指定し、その右にある [保存] ボタンをクリックしてください。

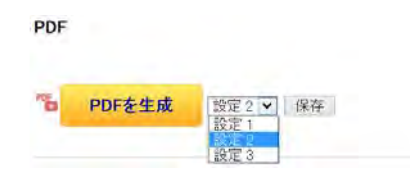

図 14 別の PDF 設定を使う

#### 設定内容の変更と保存の方法

[\[分類別設定\]ボタン\(p. 15\)](#page-16-0)で表示される画面で、設定値を変更して保存するステップ は次のとおりです。例として「設定2」に保存する手続きを説明します。

- (1) [分類別設定]ボタンをクリックすると、その項目グループの設定変更画面になります。
- (2) 画面左側のドロップダウンで「設定2」を選択し、[読み込み]ボタンをクリックしま す。手順は次の図の①~④のとおりです。

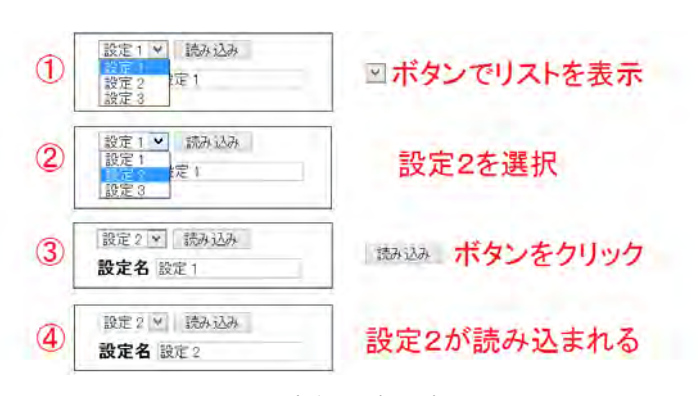

図 15 設定名の選択と読み込み

- <span id="page-31-0"></span>(3) 設定値を変更します。[分類別設定]で変更できる項目と設定値の意味は 3–3 [一般設定](#page-17-0) [\(p. 16\)](#page-17-0)~[3–9 POD 版設定\(横組書籍・縦組書籍のみ\)\(p. 27\)](#page-28-0)を参照してください。
- (4) 右端の [保存] ボタンを押すと設定値を「設定2」に保存します。

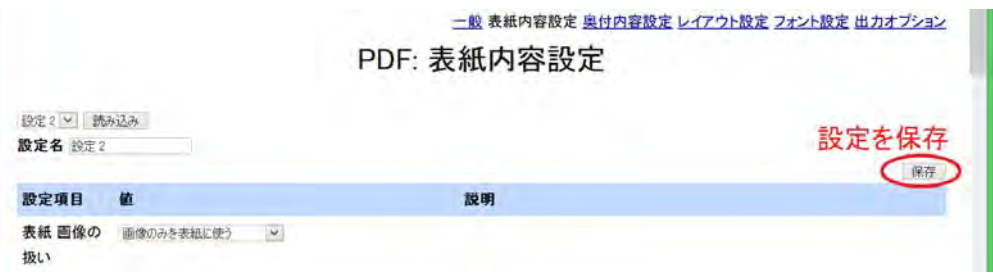

#### 図 16 設定の保存

- [保存] ボタンを押さないで、別の[分類別設定]ボタンを押しても、変更した設定 内容は (2) で選択した設定名に保存されます。
- [保存] ボタンを押さないで、[PDF を生成] ボタンを押すと、変更した設定内容が (2) で選択した設定名に保存され、PDF が生成されます。

#### 設定名の変更方法

設定名は「設定1」、「設定2」、「設定3」が既定値ですが、名前を変更できます。

「一般」~「出力オプション」のいづれかの画面で①設定名を入力、②右端の [保存] ボタ ンをクリックすると設定名が変わります。

設定1 ● 読み込み 設定名 設定名1を変更 □ ①新しい設定名を入力

#### 図 17 設定名の変更

• 【設定名】を修正したときは [保存]ボタンをクリックしてください。[保存]ボタ ンをクリックせずに別の[分類別設定]ボタンを押してしまうと、変更した設定名 は保存されません。

#### 生成設定の複製

設定内容を別の設定に複製できます。また、他の出版物の設定内容を複製することもでき ます。

他の出版物と同じ設定にしたいときや、設定を少しだけ変えて PDF を生成したい場合は、 生成内容を複製してください。

生成設定の複製のステップは次のとおりです。

(1) 生成画面の[PDF を生成]ボタンの右にある「生成設定の複製」をクリックすると、生

#### 第 3 章 PDF の生成操作

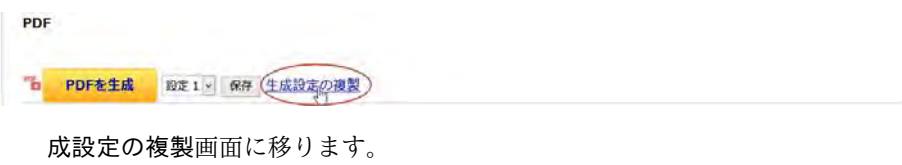

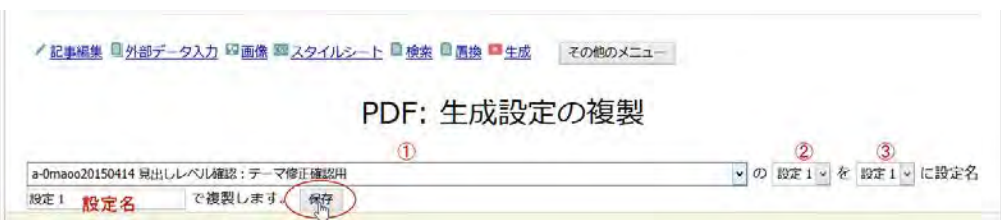

- 図 18 「生成設定の複製」画面
- ① 現在の出版物の「出版物識別名」と「出版物タイトル」が表示されます。 他の出版物の設定を複製したいときは、①の枠内をクリックすると、参照可能な出 版物の一覧が表示されるので、複製したい設定のある出版物を選んでください。
- ② 参照元の出版物の設定名を指定します。②の枠内をクリックすると設定名が一覧さ れるので、設定名を選んでください。
- ③ 複製先の設定名を指定します。③の枠内をクリックすると、現在の出版物の設定名 が一覧されるので、複製先の設定名を選んでください。
- 設定名:複製と同時に設定名を変更したいときは、設定名の枠内をクリックして設定名 を入力してください。
- (2) [保存]をクリックすると、複製が実行されます。

<span id="page-33-0"></span>第4章 書籍のレイアウト詳細設定

レイアウト設定(3–6 [レイアウト設定\(p. 21\)](#page-22-0))で指定した版面から、さらにレイアウト を自分好みに調整したいときは、次の三つの方法があります。

- 1) レイアウト設定画面の下の [レイアウト詳細設定] をクリックしてレイアウト詳細設 定画面を表示し、項目別に設定値を変更します。これは書籍全体を通じてのレイアウト の調整です。次項から解説しています
- 2) 記事スタイルを使って記事毎にレイアウトを変更します。これは例えば献辞をページ の中央に配置するなど前付・後付の記事だけ文字の配置を変更するための機能です。詳 細は第5章 記事毎にレイアウトを変更(記事スタイル)(p. 48) を参照してください
- 3) スタイルセットを使って、見出し、ブロック、範囲指定したテキストに対してレイア ウトを指定します。これでテキストの一部に対してメリハリを付けられます。詳細は 第6章 見出しと本文にメリハリを付ける(p. 52)を参照してください
- 4–1 用紙サイズとマージン設定

用紙サイズとマージン設定の項目は、PDF レイアウト設定で設定した項目の値の修正と、 次の調整ができます。

- 【左右位置調整】ーデフォルトでは基本版面は用紙の左右中央に配置します。基本版面を 指定値の分だけ小口側にずらします
- 【上下位置調整】ーデフォルトでは基本版面は用紙の上下中央に配置(上マージンと下マ ージンが同じ値と)します。上下位置調整に入力した値だけ基本版面を下にずらします
- 4–2 基本版面調整

基本版面設定をテーマのデフォルト値から変更できます。

- 【本文段落のフォント名】—本文に使用するフォントを指定します。フォントはフォント ファミリー名またはゼネリックフォントで指定します
- 【段落先頭字下げ】
	- 「しない」—テーマでは段落先頭の字下げ処理をしません。編集時に段落先頭に全角 空白を入力済みの場合に設定します
	- 「する(はじめ括弧類全角空き)」—すべての段落の先頭を全角1文字字下げします
	- 「する(はじめ括弧類二分空き)」―はじめ括弧類(『、(、【など)を半角字下げ、一 般の文字が段落の先頭のとき全角1文字字下げします
- 【段落間を 1 行空ける】—「はい」を指定すると、段落と段落の間に 1 行分の空きを挿入

<span id="page-34-0"></span>します

4–3 ページ番号(ノンブル)

ページ番号(ノンブル)の表示スタイルについて、次の指定が出来ます。

- 【ページ番号のフォント名】—ノンブルに使用するフォントファミリー名またはゼネリッ クフォントを選択します
- 【ページ番号の文字サイズ】—ノンブルの文字サイズを指定します。数字に単位を付けて 指定してください
- 【ページ番号の位置】—ノンブルの印刷位置を基本版面の上下どちらかの、左、右、中 央、小口寄せ1)に指定します
- 【ノンブルシーケンス】—ノンブルの数字の種類を指定します
	- 「前付ローマ数字・本文アラビア数字」—(記事の区分)前付をローマ数字で、本文 と後付をアラビア数字
	- 「前付と本文通しでアラビア数字」—(記事の区分)前付から最後までアラビア数字
	- 「前付なし・本文アラビア数字」—(記事の区分)前付はノンブルを振らず、本文先 頭から最後までアラビア数字
- 【ノンブルの付け方】—(縦組書籍のみ)縦組の本で索引のみが横組のとき、索引のノン ブルを先頭からの通し(順)にするか、後ろから逆に振るか

4–4 柱のレイアウト

柱の位置やスタイルについて、次の指定ができます。

- 【柱の位置】—柱の位置は、ページ上部の、中央、小口寄せが指定できます
- 【柱の内容】—次のどちらかを指定します
	- 「片柱(大見出し)」
	- 「両柱(偶数:大見出し、奇数:中見出し)」
	- 「柱なし」—柱を表示しません
- 【柱のフォント名】—柱に使う文字のフォントファミリー名またはゼネリックフォントを 選択します
- 【柱の文字サイズ】—柱の文字サイズを指定します。数値に単位を付けて指定してくだ さい

<sup>1)</sup> 製本したときの本の背の反対側。見開きにすると外側にあたります。

#### <span id="page-35-0"></span>4–5 ページについて

- 【トンボ】—トンボを出力するかどうか、トンボのかたちを指定します。周囲にトンボを 印刷しないで裁ち落とし用のマージンだけを付けることもできます
- 【ページ数調整】—PDF の総ページ数が奇数になったとき、最後に空白ページを挿入して 偶数に調整するかどうかを指定します
- 【予想ページ数】—できあがりの総ページ数予想値を設定します。POD の綴じ代を自動設 定するために用います

#### 4–6 表 紙

表紙およびタイトルページのレイアウトを指定します。表紙とタイトルページの各項目の データは同一です。書誌編集で登録しておく必要があります。PDF 生成の表紙内容設定で 【表紙画像の扱い】「画像のみを表紙に使う」に設定されているとき表紙に文字は出力されま せん。タイトルページには文字が出力されます。

#### 全 般

● 【文字組方向】—表紙およびタイトルページを横組にするか縦組にするかを選択します

#### タイトル(書名)

出版物のタイトルのレイアウトを指定します。タイトルは書誌情報の「全般:出版物タイ トル」の内容です。

- 【タイトルの行進行方向の開始位置】—タイトルの配置位置を指定します
	- 「中央」—タイトル行を版面の中央に配置
	- 「指定する」—タイトル行の開始位置を、横書きでは上端、縦書きでは右端からの距 離で指定
- 【タイトルの行進行方向の開始位置の値】—タイトルの行進行方向の開始位置が「指定す る」のとき、タイトル行の開始位置を、数値に単位を付けて指定します
- 【タイトルの文字進行方向の揃え】—行内での文字揃え
	- 「中央」— 中央揃えで配置
	- 「左寄せ」(縦組では上寄せ)
	- 「右寄せ」(縦組では下寄せ)
- 【タイトルの文字進行方向の左右余白】—タイトル行の左右余白(縦組のときは上下余 白)を、数値に単位を付けて指定します
- 【タイトルのフォント名】—タイトルのフォントファミリー名またはゼネリックフォント を選択します
● 【タイトルの文字サイズ】—タイトルの文字サイズを、数値に単位を付けて指定します

### サブタイトル(出版物サブタイトル)

サブタイトルのレイアウトを指定します。サブタイトルは書誌情報の「全般:出版物サブ タイトル」の内容が出力されます。設定項目はタイトルと同様です。

### 執筆者等(プロフィール:著者・編集者)

執筆者等レイアウトを指定します。執筆者等は、書誌情報の「プロフィール」にある「著 者」と「編集者」の項目内容が出力されます。設定項目はタイトルと同様です。

### 発行年月・版数

発行年月・版数レイアウトを指定します。発行年月・版数は、書誌情報の「改訂履歴」に ある、最新の「版数」と「発行年月日」の項目内容が出力されます。設定項目はタイトルと 同様です。

### ロ ゴ

ロゴ画像の配置を指定します。

- 【ロゴの用紙の上からの位置】—ロゴを置く場所の用紙上端からの位置を、数値に単位を 付けて指定します
- 【ロゴの左右位置】—ロゴの左右位置を左、中央、右 から選択します 縦組のとき、左は上、右は下に配置されます
	- 注 意 ロゴ画像は、「表紙内容設定」の発行所ロゴ画像からアップロードしておく必要 があります。アップロードした画像は、「画像」画面に「 publisherLogo.jpg 」 というファイル名で登録されます。

### 出 版 元 名

出版元名のレイアウトを指定します。出版元名は、[書誌編集] の「発行所」にある、最初 の会社名が出力されます。設定項目はタイトルと同様です。

### 4–7 目 次

目次に出力する見出しのレベルと書式を指定します。目次は、PDF 生成の PDF:一般設定で 【目次】「生成する」が指定されているとき作成されます。

- 【目次に出力する見出しのレベル】—章をレベル1、節をレベル2として、レベル6まで 目次項目に出すことができます
- 【目次のページ番号の位置】—見出しのページ番号を、「見出しの後ろ」に出すか「行末」

<span id="page-37-0"></span>に出すかを選択

● 【目次のリーダー線出力】—目次のページ番号の位置が「行末」のとき、リーダー線(点 線)を、「すべてあり」「章のみ」「すべてなし」から選択

### 4–8 目 次 の 扉

目次の扉を作るかどうか指定できます。目次の扉を作り、裏のページから目次にすると目 次の項目部分を見開きにできます。目次のタイトル出版物設定⇒自動生成記事のタイトル設 定の【目次】で変更できます。『CAS-UB User Guide』14.10 自動生成記事のタイトル変更を 参照してください。

- 【目次の扉の作り方 】
	- 「目次の扉を作り、その裏のページから目次」
	- 「扉は作らず、目次は奇数ページから始まる」
	- 「扉は作らず、目次は改ページで始まる」
- 【目次の扉の文字組方向】~【目次の扉のタイトルの文字進行方向の左右余白】は、表紙 のタイトルと同じです

4–9 見出し番号レベル

章や節などの見出しに付加する連番を自動生成するかどうか、どのレベルまで自動生成す るかを指定します。

「0:番号なし」、「1:章のみ」(レベル1のみ)、「2:章と節」(レベル1とレベル2)として、 レベル6まで指定できます。

### 4–10 章 扉

章の見出しを章扉にするかどうか、章扉にするときの章扉のタイトル(章の見出し)レイ アウトを指定します。

- 【章扉の作り方】
	- 「章扉を作り、その裏のページから節」
	- 「章扉を作り、扉は表と裏」—扉の裏を白紙ページにします
	- 「扉は作らず、章は奇数ページから始まる」—章の始まりで改丁します
	- 「扉は作らず、章は改ページで始まる」—章の始まりで改ページします
- 【章扉の文字組方向】~【章扉のタイトルの文字進行方向の左右余白】は、表紙のタイト ルと同じです

4–11 章(見出しレベル 1)

レベル1(章)の見出しについて、書式を設定します。

- 【番号のフォント名 レベル 1】—見出しレベル 1(章)番号のフォントファミリー名また はゼネリックフォントを選択します
- 【番号の文字サイズ レベル 1】—見出しレベル 1(章)番号の文字サイズを、数値に単位 を付けて指定します
- 【テキストのフォント名 レベル1】 一見出しレベル1(章)の、見出し文字列のフォント ファミリー名またはゼネリックフォントを選択します
- 【テキストの文字サイズ レベル 1】 一見出しレベル 1(章)の、見出し文字列の文字サイ ズを、数値に単位を付けて指定します
- 【位置 レベル 1】一見出しレベル1(章)の、行内の配置を指定します
	- 「中央」
	- 「行頭寄せ」
- 【インデント レベル 1】—見出しレベル 1(章)の行内の配置が「行頭寄せ」のとき、行 の開始位置を数値に単位を付けて指定します
- 【位置とインデントのレベル 2 と 3 をレベル 1 に合わせる】—[合わせる] ボタンをクリッ クするとレベル 2~3 の設定値がレベル 1 と同一になります
- 【章番号のプレフィックス】—見出しレベル 1(章)番号の前に付ける文字を指定しま す。例:第1
- 【章番号のポストフィックス】—見出しレベル 1(章)番号の後ろに付ける文字を指定し ます。例:1章
- 【章・節等番号とタイトルの間隔】—見出しレベル 1(章)番号の後ろに付けた文字と見 出し文字列の間隔を、数値に単位を付けて指定します。この設定は、他のレベルの見出 しでも、見出し番号と見出し文字列の間隔として使われます
	- 注 意 レベル1(章)の見出しは、「章扉」を作らないとき4行取りされます。 章番号は「見出し番号レベル」で「0:番号なし」が指定されているときは、付 加されません。プレフィックスとポストフィックスも同様です。

4–12 節(見出しレベル 2)

レベル2(節)の見出しについて、書式を設定します。

- 【番号のフォント名 レベル 2】—見出しレベル 2(節)番号のフォントファミリー名また はゼネリックフォントを選択します
- 【番号の文字サイズ レベル 2】—見出しレベル 2(節)番号の文字サイズを、数値に単位

を付けて指定します

- 【章番号と節番号のデリミタ】—章番号と節番号の間の区切り文字を選択します。選択肢 は、縦組書籍と横組書籍で異ります
	- 横組 : 「1–1」(二分ダッシュ)、「1.1」(ピリオド)、「1・1」(中点)、「1・1」(半角 カタカナ中点)
	- 縦組 : 「1–1」(二分ダッシュ)、「1—1」(全角ダッシュ)、「1・1」(中点)、「1・1」 (半角カタカナ中点)
- 【テキストのフォント名 レベル 2】—見出しレベル 2(節)の、見出し文字列のフォント ファミリー名またはゼネリックフォントを選択します
- 【テキストの文字サイズ レベル 2】—見出しレベル 2(節)の、見出し文字列の文字サイ ズを、数値に単位を付けて指定します
- 【位置 レベル2】―見出しレベル2(節)の、行内の配置を指定します
	- 「中央」
	- 「行頭寄せ」
- 【インデント レベル2】一見出しレベル2(節)の行内の配置が「行頭寄せ」のとき、行 の開始位置を数値に単位を付けて指定します
	- 注 意 レベル2 (節)の見出しは3行取りされます。 レベル2(節)の見出しと番号の間には 1em の間隔が挿入されます。 節番号は「見出し番号レベル」で「0:番号なし」または「1:章のみ」が指定さ れているときは、付加されません。

4–13 項(見出しレベル 3)

レベル3(項)の見出しについて、書式を設定します。

- 【番号のフォント名 レベル 3】—見出しレベル 3(項)番号のフォントファミリー名また はゼネリックフォントを選択します
- 【番号の文字サイズ レベル 3】—見出しレベル 3(項)番号の文字サイズを、数値に単位 を付けて指定します
- 【番号のフォントウェイト レベル 3】—見出しレベル 3(項)番号を強調するか否かを指 定します
- 【テキストのフォント名 レベル3】─見出しレベル3(項)の、見出し文字列のフォント ファミリー名またはゼネリックフォントを選択します
- 【テキストの文字サイズ レベル 3】—見出しレベル 3(項)の、見出し文字列の文字サイ ズを、数値に単位を付けて指定します
- 【テキストのフォントウェイト レベル3】─見出しレベル3(項)の、見出し文字列を強 調するか否かを指定します
- 【位置 レベル3】一見出しレベル3(項)の、行内の配置を指定します
	- 「中央」
	- 「行頭寄せ」
- 【インデント レベル 3】—見出しレベル 3(項)の行内の配置が「行頭寄せ」のとき、行 の開始位置を数値に単位を付けて指定します
	- 注 意 レベル3 (項) の見出しは2行取りされます。 項番号は「見出し番号レベル」で「0:番号なし」または「1:章のみ」または「2: 章と節」が指定されているときは付加されません。
- 4–14 見出しレベル 4

レベル 4 の見出しについて、書式を設定します。

- 【番号のフォント名 レベル 4】—見出しレベル 4 の、番号のフォントファミリー名また はゼネリックフォントを選択します
- 【番号の文字サイズ レベル 4】—見出しレベル 4 の、番号の文字サイズを、数値に単位 を付けて指定します
- 【番号のフォントウェイト レベル 4】—見出しレベル 4 の、番号を強調するか否かを指 定します
- 【テキストのフォント名 レベル 4】—見出しレベル 4 の、見出し文字列のフォントファ ミリー名またはゼネリックフォントを選択します
- 【テキストの文字サイズ レベル 4】—見出しレベル 4 の、見出し文字列の文字サイズを、 数値に単位を付けて指定します
- 【テキストのフォントウェイト レベル 4】—見出しレベル 4 の、見出し文字列を強調す るか否かを指定します
- 【テキストの配置方法 レベル 4】—見出しレベル 4 の行内の配置を指定します
	- 「同行見出し(本文を見出しと同じ行から開始)」
	- 「ブロック見出し(見出しの次行から本文を開始)」
	- 注 意 •「テキストの配置方法」がブロック見出しのとき、レベル4の見出しは2行 取り下寄せです
		- レベル 4 の見出しは、「テキストの配置方法」が同行見出しのとき、見出し と本文の間には 1em の間隔が挿入されます
		- レベル 4 の見出しは、「テキストの配置方法」が同行見出しのとき、見出し の直後が「表」「整形済みブロック」「特殊なブロック」など、見出しと同 行にできないブロックの場合、ブロック見出しと同様になります
		- レベル 4 の見出しは、左寄せ(縦書きでは上寄せ)固定で、先頭が 1em 字 下げされます

● レベル 4 の番号は「見出し番号レベル」で「3」以上(数字が小さいほうが 上)が指定されているときは、付加されません

4-15 見出しレベル5 以下

見出しレベル5以下(数字が大きいほうが下)の見出しには設定項目がなく、下記の固定 設定でレイアウトされます。

- 番号とテキストのフォント名—IPAex 明朝
- 番号とテキストの文字サイズ—1em
- 番号とテキストのフォントウェイト—強調
- 行取り—1 行
- 行内の配置一左寄せ(縦書きでは上寄せ)
- 字下げ—1em

### 4–16 圏 点

- 【圏点のスタイル】—圏点クラス属性 emark の圏点の種類を、点、円、二重円、三角形、 ゴマ点 から選択します
- 【圏点のスタイル 2】—圏点クラス属性 emark2 の圏点の種類を、点、円、二重円、三角 形、ゴマ点 から選択します
- 【圏点のスタイル 3】—圏点クラス属性 emark3 の圏点の種類を、点、円、二重円、三角 形、ゴマ点 から選択します
- 【圏点の位置】
	- 「親文字の前方」—横組のとき圏点を親文字の上、縦組のとき圏点を親文字の右に付 けます
	- 「親文字の後方」—横組のとき圏点を親文字の下、縦組のとき圏点を親文字の左に付 けます
	- 注 意 「圏点」のマークアップ (emark, emark2, emark3 クラス属性) は、「強調」ま たは「インラインの範囲指定」の「属性」として指定します。詳細は『CAS-UB User Guide』の「第9 章CAS 記法の属性マークアップリファレンス」を参照し てください。

# 4–17 番号なし箇条書き

番号なし箇条書きのラベル文字を指定します。箇条書がネストしているときの 2 段階目の ラベルスタイルを、1 段階目とは別に指定できます。

- 【番号なし箇条書きのラベル文字番号】—「なし」、「丸」、「円」、「四角」、「箱」、「ダッシ ュ」から選択します
- 【番号なし箇条書きのラベル文字 第 2 段階以降】—第 2 段階以降のラベル文字を指定し ます

4–18 番号付き箇条書き

番号付き箇条書きのラベルスタイルを選択します。選択できるラベルスタイルは、横組と 縦組で異なります。

- 【番号付き箇条書きのラベルスタイル】
	- 横組のとき—「1.」、「1)」、「①」、「a)」から選択します
	- 縦組のとき—「一」、「①」から選択します
- 【番号付き箇条書きのラベルスタイル 第 2 段階以降】—第 2 段階以降のラベルスタイル を指定します
- 【番号付き箇条で 2 行目を字上げする】—番号付き箇条書きのレイアウトは、先頭行が 1 文字字下げされます。2 行目を字上げするかどうかを指定します。「はい」と「いいえ」 のサンプルは図1番号付箇条書きスタイル (p. 41)を参照してください。
	- はい 1) 番号付き箇条書きのレイアウトは、先頭行が1文字字下げ されます。2行目を字上げするかどうかは指定できます。番 号付き箇条書きのレイアウトは、先頭行が1文字字下げされ
	- いいえ 1) 番号付き箇条書きのレイアウトは、先頭行が1文字字下げ されます。2行目を字上げするかどうかは指定できます。 番号付き箇条書きのレイアウトは、先頭行が1文字字下げ

#### 図1番号付箇条書きスタイル

4–19 図表レイアウト

- 【図版と表のフロートのさせ方】一特殊なブロック化された図版2)と、図版と同様にレイ アウトするように指定された表3)のフロートのさせ方を指定します。選択肢は、横組と 縦組で異なります。
- 横組
	- 「H-1」—図表は上付きで版面全幅の中央に配置されます

<sup>2)</sup> 図版を特殊なブロック化するには図版の前後を fig クラス属性付きのブロック範囲指定([[[:fig 図]]])で囲 みます。

<sup>3)</sup> 表を特殊なブロック化して、図と同じようにレイアウトするには表の前後を tbl クラスと as-fig クラス属性付 きのブロック範囲指定([[[:tbl:as-fig 表]]])で囲みます。

- 「H-1-a」—図表は上付きで右寄せに配置されます。図表の左に余地があれば文字が 流し込まれます
- 「H-1-b」―図表は上付きで小口寄せに配置されます。図表ののど側<sup>D</sup>に余地があれ ば文字が流し込まれます
- 「H-2」—図表は版面全幅の中央に配置されます。図表を出現順になりゆきで配置し ますが、大きな空きができにくいようテキストと図の前後位置が調整されることが あります
- 「H-2-a」—図表を出現順になりゆきで配置します。図表は右寄せに配置され、図表 の左に余地があれば文字が流し込まれます。大きな空きができにくいようテキスト と図の前後位置が調整されることがあります
- 「H-2-b」—図表を出現順になりゆきで配置します。図表は小口寄せに配置され、図 表ののど側に余地があれば文字が流し込まれます。大きな空きができにくいようテ キストと図の前後位置が調整されることがあります
- 「完全なりゆき」—図表を原稿の出現位置に配置します。図が入らないために大きな 空きができることがあります
- 縦組
	- 「T-1」—図表の大きさにより、1頁図表のみか、全幅で天につけて配置します
	- 「T-1-a」—図表の大きさにより、1頁図表のみか、版面上付き右寄せとし、左に余 地があれば文字を流し込みます
	- 「T-1-b」—図表の大きさにより、1頁図表のみか、版面上付き小口寄せとし、のど 側に余地があれば文字を流し込みます
	- 「完全なりゆき」—図表を原稿の出現位置に上下中央で配置します。図が入らないた めに大きな空きができることがあります
- 【図版・表と本文の空き】—特殊なブロック化された図版及び表と、本文との空きを指定 できます。数値に単位を付けて指定してください。

## 4–20 段 組

- 【目次を二段組に】—目次を二段組にするかどうかを選択します
- 【本文を二段組に】—本文を二段組にするかどうかを選択します
- 【前付に属す記事を二段組に】—目次以外の前付けに属する記事を二段組にするかどうか を選択します
- 【後付を二段組に】—索引以外の後付けに属する記事を二段組にするかどうかを選択しま す。索引は常に二段組になります
- 【段間の空き】—二段組のとき、段間の空き量を指定します

<sup>1)</sup> 製本するときの綴じる側

- 【段間の罫線】—二段組のとき、段間の空きに罫線を引くかどうか指定します
- 【見出しの段抜き】—二段組のとき、見出しを二段組にするか、段抜きするか指定します ○ 「しない」
	- 「レベル1まで」
	- 「レベル2まで」
	- 「レベル3まで」
	- 「レベル4まで」
- 【カラムバランス】—(横組のみ)二段組のとき、頁の途中で文章が終了したとき、左右 の文章をバランスさせるかどうかを指定します

前付、後付の記事を記事毎に段組するには記事スタイルで設定します(第5章記事毎にレ [イアウトを変更\(記事スタイル\)\(p. 48\)](#page-49-0)を参照してください)。

4–21 脚 注

- 【脚注の配置】—脚注の配置を指定します
	- 「ページ末・段末」
	- 「段抜きする」
	- 「段抜きする・奇数ページ」

例えば縦組(1 段組)で、「ページ末」とすると右ページの脚注は右ページ末に挿入されま す。「奇数ページ」としますと右ページの脚注は左ページ末に挿入されます。

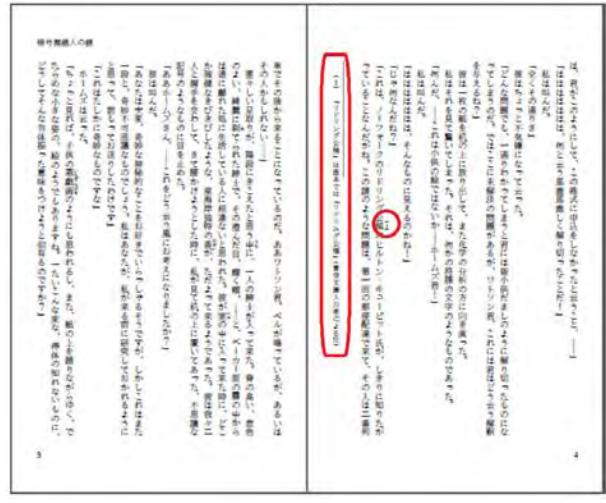

図2 脚注の配置・ページ末

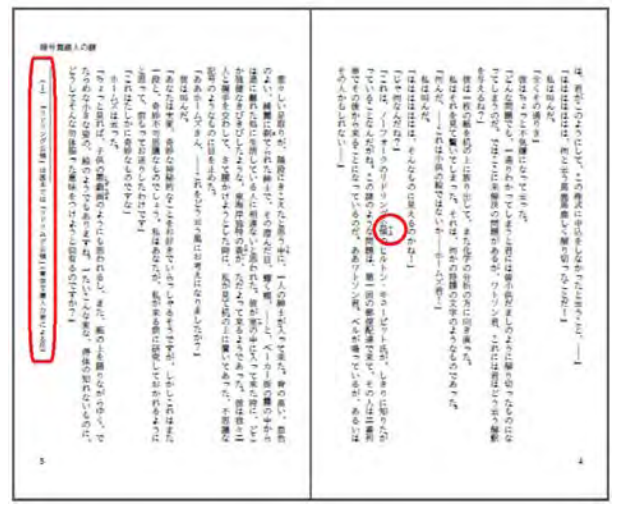

図 3 脚注の配置・奇数ページ

## 4–22 表

表のレイアウトについては次の 4 項目を指定できます。

- 【表内文字の文字サイズ】—表のセル内での文字サイズを指定します。数値に単位を付け て指定してください。'1em' の指定で、本文と同じ文字サイズになります
- 【表内の行送り】—表のセル内での行送りを指定します
- 【表罫線のスタイル】
	- 「レポート」—セルの周囲に罫線を引き、見出しセルに網掛けします。
	- 「組版 JIS」—表の上に太い横罫線を引き、見出しセルの下と、表の最後に細い横罫 線を引きます。縦線は表の内部の欄間に縦罫線を引きます
- 【表セル余白】—表のセルの境界と文字の間の空きの量を指定します
	- 「CAS 旧スタイル」—境界線と文字の空きは表の行間の半分
	- 「組版 JIS スタイル」—セルの境界線と文字の空きは四分(文字の大きさの 25%)

| 製品名                        | 提供元            | URL                                   |
|----------------------------|----------------|---------------------------------------|
| <b>AH XSL Formatter</b>    | アンテナハウス        | http://www.antenna.co.jp/AHF/         |
| FOP                        | Apache         | https://xmlgraphics.apache.org/fop/   |
| <b>XEP</b>                 | <b>RenderX</b> | http://www.renderx.com/tools/xep.html |
| <b>XF Rendering Server</b> | Ecrion         | http://www.ecrion.com/                |

図 4 組版 JIS スタイルの罫線とセル余白例

<span id="page-46-0"></span>

| 製品名                        | 提供元            | URL                                   |
|----------------------------|----------------|---------------------------------------|
| <b>AH XSL Formatter</b>    | アンテナハウス        | http://www.antenna.co.jp/AHF/         |
| FOP                        | Apache         | https://xmlgraphics.apache.org/fop/   |
| <b>XEP</b>                 | <b>RenderX</b> | http://www.renderx.com/tools/xep.html |
| <b>XF Rendering Server</b> | Ecrion         | http://www.ecrion.com/                |

図 5 レポートスタイルと CAS 旧スタイルのセル余白例

# 4–23 図表のキャプション

特殊なブロック化された図版および表に付けるキャプションのレイアウトを指定します。

- 【図キャプションの場所】—特殊なブロック化された図版と、図版と同様にレイアウトす るように指定された表に付けるキャプションを、図の上下どちらに置くかを指定します ○ 本文が縦書のときも、図のキャプションは横書で配置されます
	- 図版と同様にレイアウトするように指定された表に付けるキャプションの位置は、 【表キャプションの場所】の指定に従います
- 【表キャプションの場所】—特殊なブロック化された表に付けるキャプションを、表の上 下(縦書のときは前後)どちらに置くかを指定します
	- 本文が縦書のとき、表のキャプションは縦書で配置されます
- 【図表キャプションの文字位置】—図表キャプションの行方向の位置を指定します
	- 「行頭寄せ」
	- 「中央」
- 【図表キャプションの行頭インデント】—図表キャプションの文字位置が「行頭寄せ」の ときの、行頭からのインデント幅を指定します。数値に単位を付けて指定してください
- 【図表キャプションのフォント名】—図表キャプションのフォントファミリー名またはゼ ネリックフォントを選択します
- 【図表キャプションの文字サイズ】—図表キャプションの文字サイズを、数値に単位を付 けて指定してください
- 【図表キャプション番号のフォント名】—図表キャプションに付加される図表番号のフォ ントファミリー名またはゼネリックフォントを選択します
- 【図表キャプション番号の文字サイズ】—図表キャプションに付加される図表番号の文字 サイズを、数値に単位を付けて指定してください

4–24 図 表 番 号

特殊化した図表には PDF 生成時に図表番号を自動付与できます。この処理について設定を します。

● 【図表番号の付与】—図表番号を、付与するか、付与しないかを指定します

- 【図表番号の形式】—図表番号の形式を指定します。選択肢は、縦組と横組で異なります
	- 横 : 「1(図表番号のみ)」、「1-1」(二分ダッシュ)、「1.1」(ピリオド)、「1・1」 (中点)、「1・1」(半角カタカナ中点)
	- 縦 : 「1(図表番号のみ)」、「1—1(全角ダッシュ)、「1-1」(二分ダッシュ)、「1・ 1」(中点)、「1・1」(半角カタカナ中点)
- 【図番号のプレフィックス】—図番号の前に付ける文字を入力してください。不要な場合 は文字を削除してください
- 【表番号のプレフィックス】—表番号の前に付ける文字を入力してください。不要な場合 は文字を削除してください

4–25 ブロックマージン

ブロック引用の開始側余白量を任意に設定します。また、ブロックに start1~start3、 end1~end3 のクラス属性を設定してあるとき、その左右(縦書きでは上下)余白幅を指定し ます。余白幅は、数値に単位を付けて指定してください。ブロックの余白

- 【ブロック引用のインデント】ブロック引用の行開始側余白を指定します
- 【ブロックの開始マージン 1】—属性名:start1 を指定したブロックの行開始側余白を 指定します
- 【ブロックの終了マージン 1】—属性名:end1 を指定したブロックの行終了側余白を指 定します
- 【ブロックの開始マージン 2】—属性名:start2 を指定したブロックの行開始側余白を 指定します
- 【ブロックの終了マージン 2】—属性名:end2 を指定したブロックの行終了側余白を指 定します
- 【ブロックの開始マージン 3】—属性名:start3 を指定したブロックの行開始側余白を 指定します
- 【ブロックの終了マージン 3】—属性名:end3 を指定したブロックの行終了側余白を指 定します

4–26 参照先表示方法

見出しやキャプションを ID 参照したときのアンカー文字列の表示方法を指定します。 次の項目を参照のアンカー文字列として表示するか、しないかを選択します。

- 【見出し番号・図表番号】
- 【見出し・キャプション】
- 【ページ番号】

注 意 すべて「表示しない」を指定すると、参照先という文字列を表示します。

4–27 本 文 の 強 調

本文の中で強い強調(ボールド)を指定した箇所のスタイルを指定します。

- 【強調文字のフォント名】—強調文字のフォントファミリー名またはゼネリックフォント を選択します
- 【強調文字の文字サイズ】—強調文字の文字サイズを、数値に単位を付けて指定します
- 【強調文字のフォントウエイト】—強調文字のフォントウェイトを指定します

4–28 整形済みブロック

整形済みのマークアップしたブロックの文字スタイルと行送りを指定します。

- 【整形済み文字サイズ】—整形済みの文字サイズを、数値に単位を付けて指定します
- 【整形済みのウエイト】—整形済みのフォントウエイトを強調か普通で指定します
- 【整形済みの行送り】—整形済みの行送りを、数値に単位を付けて指定します

<span id="page-49-0"></span>第5章 記事毎にレイアウトを変更(記事スタイル)

テーマとして「書籍」を選択しているとき、一部の記事を、記事単位でレイアウト変更で きます。例えば、次のようなことができます。

- 献辞を縦組でページの中央付近に一行だけ配置する
- 権利関係をページの下中央に配置する
- 目次の下余白を大きくとってリーダー線の長さを短くする
- 始まりを改丁するか改ページするか
- 記事全体の文字を本文より小さくする

縦組の書籍は一部のページを横組指定ができます。これについては第7章 [縦組書籍の中](#page-59-0) [の横組記事\(p. 58\)](#page-59-0)を参照してください。

5–1 記事スタイル

記事単位のレイアウト変更の指定は「記事スタイル」機能を使います。

### 記事スタイルを適用できる記事

記事スタイルを適用できる記事の種類は(表1日本語(「書籍3」)の記事の種類(p. 48) 記載の通りです。

### 記事クラス名

記事スタイルを適用するには、記事の種類を設定する必要があります。また、記事スタイ ルファイル(5-3記事スタイルの記述方法(p. 49)参照)では、記事の種類を次の表に示 す「記事クラス名」によって指定します(記事の種類は、記事編集画面に表示する名称であ り、記事クラス名は記事スタイルファイルで指定する名称という関係です)。

| 区分 | 記事の種類    | 記事クラス名       | 自動<br>作成 | 記事<br>編集 | 備考             |
|----|----------|--------------|----------|----------|----------------|
| 前付 | タイトル前    | before-title | $\times$ |          | 本扉の前の扉(半扉)     |
| 前付 | 権利関係     | rights       | $\times$ |          | デフォルトで改ページ (本扉 |
|    |          |              |          |          | の裏)            |
| 前付 | 献辞       | dedication   | $\times$ |          |                |
| 前付 | 前書       | preface      | $\times$ |          | 前付記事           |
| 前付 | (記事編集で作  | mltoc        | $\times$ |          | 記事編集で作成の目次     |
|    | 成)<br>目次 |              |          |          |                |

表1 日本語 (「書籍3」)の記事の種類

### 第5章 記事毎にレイアウトを変更 (記事スタイル)

<span id="page-50-0"></span>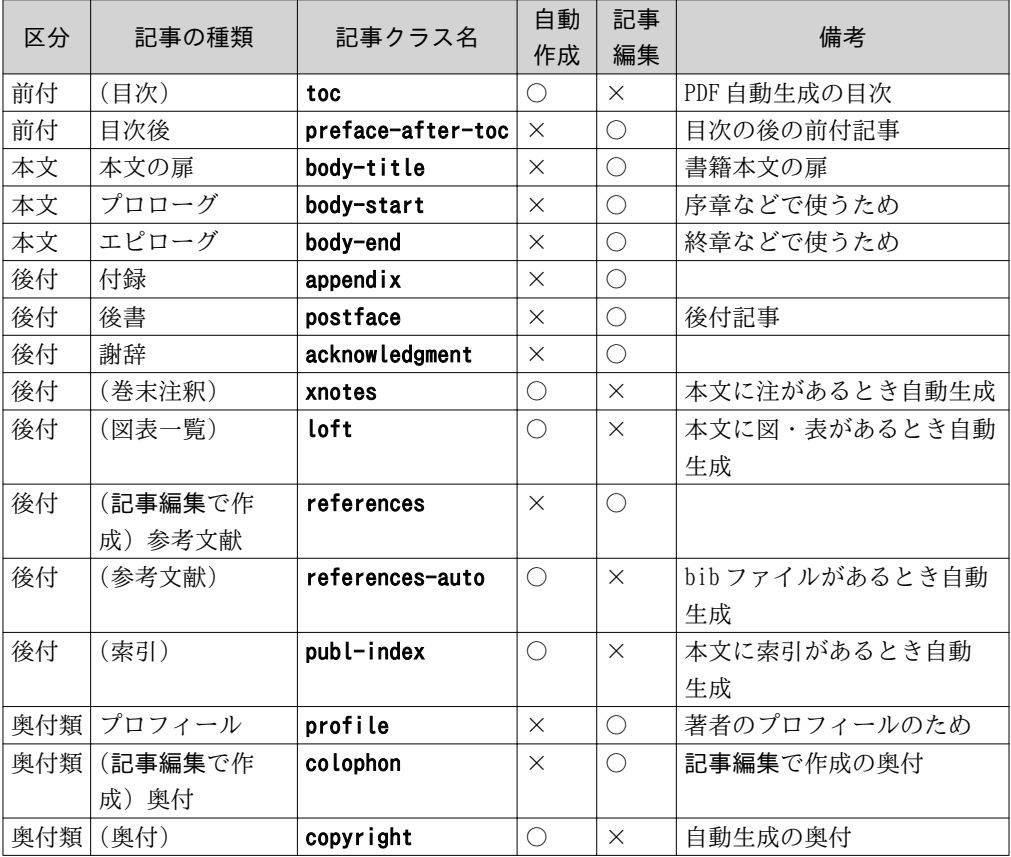

## 記事スタイルを適用できない記事の種類

次の記事の種類には記事スタイルを適用できません。

- 表紙
- タイトルページ
- 本文の章・節・項とその子供

5–2 記事スタイルの指定ファイル名とアップロード場所

記事記事スタイルのファイル名は entrystyle-pdf.css として、スタイルシートでアップロ ードしてください。

# 5–3 記事スタイルの記述方法

記事スタイルは、CSS スタイルシートのように記述します。

}

- 記事クラス名は記事の種類につけられたアルファベットの名前です。具体的には、[表 1](#page-49-0) [日本語\(「書籍3」\)の記事の種類\(p. 48\)](#page-49-0)を参照してください。複数の記事クラス名を カンマ区切りで並べることができます。
- 特性と特性値の対を複数連続して指定できます。

(例)縦組 PDF で目次の下余白を基本版面の下余白より 15 文字分を広げるには、 entrystyle-pdf.css に次のように指定します。PDF の生成結果は図のようになります。

.toc, .mltoc { end-margin: 15em; }

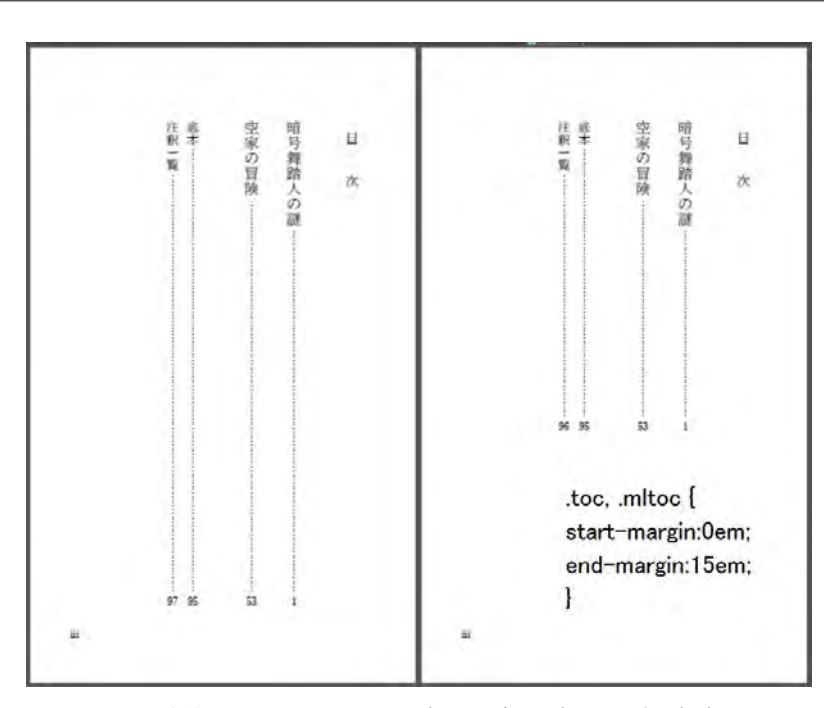

図1 縦組目次で下余白を15 文字分広げる設定をした例(右)

# 5–4 記事スタイルの項目

記事スタイルに指定できる特性と特性値は次の表のとおりです。

| 項目        | 特性           | 特性値                          | 説明                             |
|-----------|--------------|------------------------------|--------------------------------|
| 横組・縦組     | thr1         | yes : 縦組, no :               | 記事の横組・縦組指定。記事ツリー               |
|           |              | 横組                           | において最上位レベルに並ぶ記事                |
|           |              |                              | のみ有効                           |
| 開始余白      |              | start-margin 長さ ("mm", "in", | 縦組の上または横組の左余白。指                |
|           |              | "pt")                        | 定は絶対単位のみ                       |
| 終了余白      | end-margin   | 長さ ("mm", "in",              | 縦組の下または横組の右余白。指                |
|           |              | "pt")                        | 定は絶対単位のみ                       |
| 文字サイズ     | font-size    | 長さ ("mm", "in",              | 記事全体の文字サイズ                     |
|           |              | "pt", "em")                  |                                |
| 段組        | number-of-   | 1, 2                         | 記事の段数                          |
|           | columns      |                              |                                |
| 段間幅       | column-gap   | 長さ ("mm", "in",              |                                |
|           |              | "pt", "em")                  |                                |
| 段間罫線      | column-rule  | yes, no                      | 段間に罫線を引くか                      |
| 段間罫線幅     | column-rule- | 長さ ("mm", "in",              |                                |
|           | width        | "pt", " $em$ ")              |                                |
| (段組のとき) タ | span-heading | 0, 1, 2, 3, 4                | 見出しの段抜きレベル。0は段抜き               |
| イトルと見出し   |              |                              | しない                            |
| の段抜きのレベ   |              |                              |                                |
| ル値指定      |              |                              |                                |
| ボディエリア中   | entry-align  | before-start,                | 記事全体を1ブロックとして、ペー               |
| の記事の配置    |              | before. before-end,          | ジの上下左右に配置する                    |
|           |              | start, center, end,          |                                |
|           |              | after-start, after,          |                                |
|           |              | after-end                    |                                |
| 柱         | running-head | yes, no                      | 柱を出すかどうか                       |
| ノンブル      | nombre       | yes, no                      | ノンブルを出すかどうか                    |
| 記事の開始処理   | new-recto    |                              | yes: 改丁, no: 改 ページを逆順に出力するときは無 |
|           |              | ページ                          | 視します                           |

表2記事スタイル特性

### 記事の種類による制限

- 図表一覧、巻末注釈、参考文献は、行送り、記事の配置を適用できません
- 奥付 (copyright) は縦組・横組と記事の開始処理のみ適用できます

第6章 見出しと本文にメリハリを付ける

本節で説明するスタイルセット機能を使うと見出し、段落、テキストなどの一部(組版対 象項目といいます)に、ユーザーが記述したスタイルを適用してメリハリをつけることがで きます。

6–1 スタイルセットを適用できる組版対象項目

スタイルセットを適用できる組版対象項目は次の通りです。

- 1) 前付、後付など記事のタイトル(但し、一部の記事は除く。詳しくは表1 スタイルセ ットを適用できる組版対象項目(p. 52)を参照。)
- 2) 範囲指定したテキスト
- 3) 表のセルとコラム
- 4) 特殊化したブロックのキャプション(2018 年 2 月 15 日追加対応)

タイトルへの指定

- 1) 表 1 スタイルセットを適用できる組版対象項目(p. 52)でブロックに分類している 項目は、その組版対象項目を囲むブロックへのレイアウト指定になります。インライン に分類している項目は行内または改行で 2 行に渡るテキストの範囲へのレイアウト指定 になります。
- 2) 章(レベル1)・節(レベル2)・項(レベル3)・目(レベル4)については、タイト ル/見出し(ブロック)、および番号(インライン)、タイトル/見出し・テキスト(イ ンライン)にスタイルを適用できます。

| 組版対象項目        | 組版対象クラス名                   | 分類   |
|---------------|----------------------------|------|
| 表紙・タイトル       | s-title-of-title-page      | ブロック |
| 表紙・サブタイトル     | s-subtitle-of-title-page   | ブロック |
| 表紙・著者         | s-author-of-title-page     | ブロック |
| 表紙・発行日        | s-pubDate-of-title-page    | ブロック |
| 表紙・発行会社       | s-pubCompany-of-title-page | ブロック |
| タイトル前タイトル     | s-title-of-before-title    | ブロック |
| 献辞タイトル        | s-title-of-dedication      | ブロック |
| 前書タイトル        | s-title-of-preface         | ブロック |
| 記事編集で作成目次タイトル | s-title-of-mltoc           | ブロック |
| 自動生成目次タイトル    | s-title-of-toc             | ブロック |

表 1 スタイルセットを適用できる組版対象項目

## 第6章 見出しと本文にメリハリを付ける

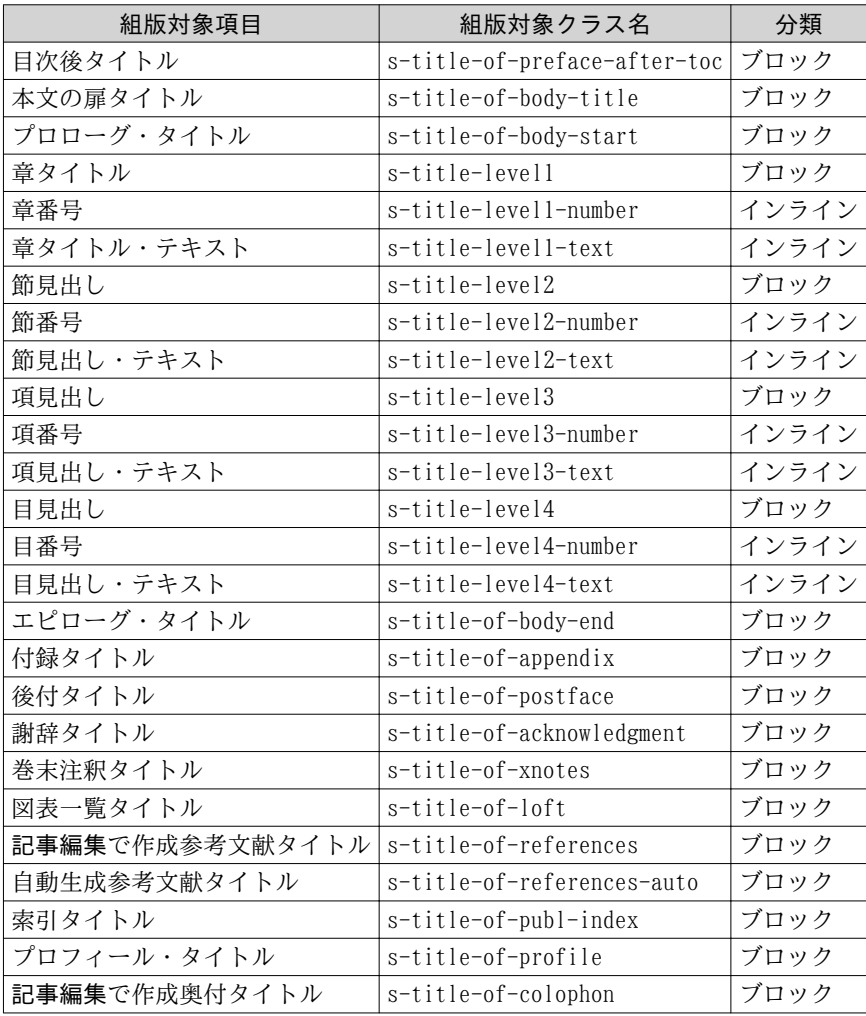

テキストの範囲・表のセル・コラム

テキストの範囲(インライン)·表のセル(ブロック)·コラム(ブロック)に対して styleset1~styleset20 のクラス属性を指定して、スタイルセットを適用できます。

表2 スタイルセット

| 組版対象項目            | 組版対象クラス名 | 分類                                           |
|-------------------|----------|----------------------------------------------|
| 強調範囲指定   s-strong |          | 「インライン                                       |
|                   |          | 修飾範囲指定   styleset1~styleset20   ブロックまたはインライン |

1) テキストの範囲へのクラス属性は次のように([[[~]]])で囲って、開始マーク に :stylesetN を指定します。

デジタルファーストを実現するためには、原稿の編集において、様々な出力に使える汎用 的なコンテンツを準備することが必要です。CAS-UB の UB は [[[:styleset1 Universal Book]]] という意味で、汎用的な書籍内容のことです。

注 意 :stylesetN クラス属性は、タイトル及び見出しのテキスト範囲にも指定できま す。 タイトル及び見出しに指定した :stylesetN クラス属性は、自動生成の目次に も適用されますのでご注意ください。 タイトル及び見出しに指定した :stylesetN クラス属性を、目次に反映させた くないときは、 styleset-pdf.css で :stylesetN クラス属性の設定に、 enable-toc: false; を追加してください。

2) 表のセルには次のように開始の|マークに :stylesetN 指定します。

|:styleset1 アラビア文字|

3) コラムには次のように([[[:col~]]] のブロック)の開始マークに :stylesetN を指定 します。

[[[:col:styleset1 =コラムタイトル デジタルファーストを実現するためには、原稿の編集において、様々な出力に使える汎用 的なコンテンツを準備することが必要です。 ]]]

4) キャプションには、キャプションの開始マーク( = )に :stylesetN を指定します。

```
[[[:fig =:styleset1 キャプションテキスト
{{fig01.png|fig01}}
]]]
```
スタイルセットを適用できない記事の種類

次の記事の種類に対しては、スタイルセットを適用できません。

- タイトルページ
- 権利
- 奥付

6–2 スタイルセットのファイル名とアップロード場所

スタイルセットのファイル名は styleset-pdf.css とし、スタイルシート画面でアップロ ードしてください。

6–3 スタイルセットの記述方法

スタイルセットは、CSS スタイルシートのように記述します。

.<組版対象クラス名>{ 特性:特性値; }

● 組版対象クラス名はカンマ区切りで並べることができます。

● 特性と特性値の対を複数連続して指定できます。

(例)章のタイトルの下に罫線(細い実線)を引く styleset-pdf.css に次のように指定し ます。

```
.s-title-level1 {
border-bottom-width: thin;
border-bottom-style: solid;
border-bottom-color: black;
}
```
PDF は次の図のようになります。

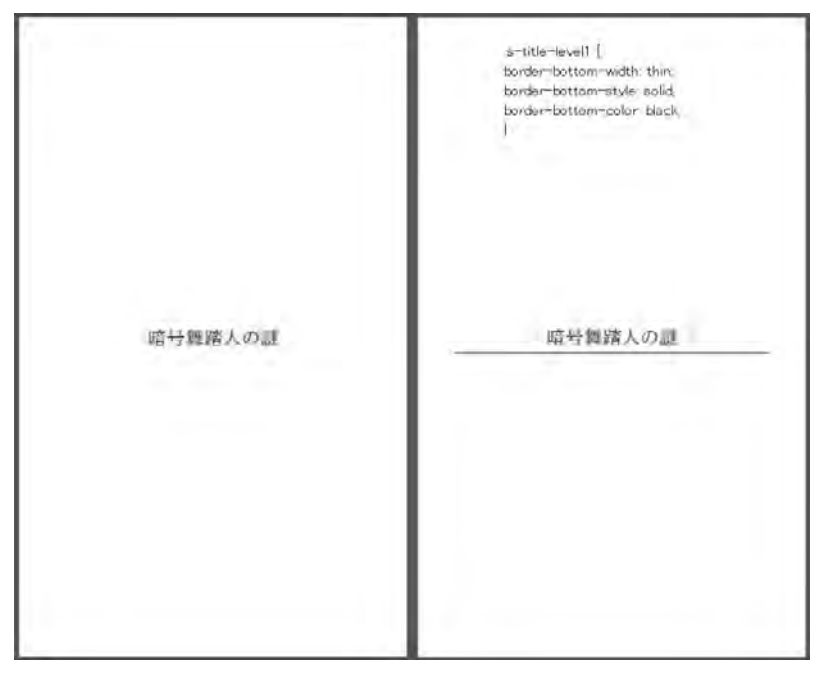

図1 章の見出しを扉として下に境界線を指定した例(右)

# 6–4 組版対象クラスに指定できる特性と特性値

| 項目                       | 特性               | 特性値                                       |
|--------------------------|------------------|-------------------------------------------|
| フォントファミリー名   font-family |                  | フォントフォルダにあるフォント名、システ                      |
|                          |                  | ムにあるフォント, serif, sans-serif,              |
|                          |                  | monospace                                 |
| フォントサイズ                  | font-size        | 長さ ("mm", "in", "pt", "em")               |
|                          |                  |                                           |
| フォントウエイト                 | font-weight      | $100, 200, 300, 400, 500, 600, 700, 800,$ |
|                          |                  | 900, bold, bolder, lighter, normal        |
| フォントスタイル                 | font-style       | italic, normal                            |
| 色                        | color            | 色 (名前 red), 16進数 #ff0000, rgb(255,        |
|                          |                  | (0, 0)                                    |
| 背景色                      | background-color | 色                                         |
| ボーダー上                    | border-top-width | 長さ                                        |
|                          | border-top-style | 線の種類(dashed, dotted, double, groove,      |
|                          |                  | hidden, inset, none, outset, ridge,       |
|                          |                  | solid)                                    |
|                          | border-top-color | 色                                         |

表 3 組版対象クラスに指定できる特性と特性値

# 第6章 見出しと本文にメリハリを付ける

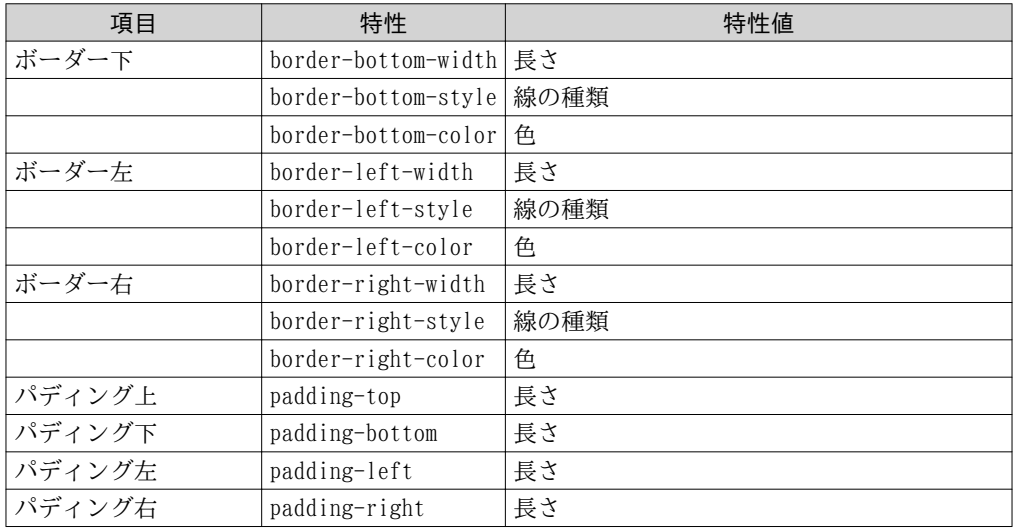

# さらに詳しく

この他にも AH Formatter で指定できる属性と属性値も使えます。詳しい情報について

は cas-info@antenna.co.jp までお問い合わせください。

# <span id="page-59-0"></span>第7章 縦組書籍の中の横組記事

7–1 本の開き方(本全体の文字組方向)

縦組書籍は、テーマで「縦組書籍」を選択します。

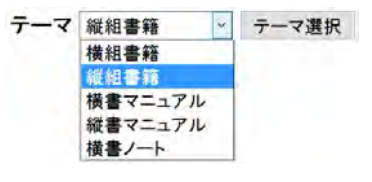

図1 縦組書籍の指定

7–2 縦組中の横組ページ

この節では記事毎に横組を指定する方法を説明します。CAS-UB では本文以外は記事毎に 横組を指定できます。縦組書籍は右開きでページは右から左に進みます。ところが横組ペー ジは左開きで、ページは左から右に進みますので、ページ順序を並び替えなければなりませ ん。現在、CAS-UB で、縦組記事の間に入れられるのは 1 ページだけの横組記事です。記事と 記事の間に 2 ページ以上の横組ページを入れることはできません。後付の最後の索引のみは 横組で複数ページを連続させることができます、

7–3 記事種類別指定方法

#### 表紙とタイトルページの横組

表紙とタイトルページの文字組方向はレイアウト詳細設定の表紙【文字組方向】で指定し ます。デフォルトは横組ですが、縦組に変更できます。[4–6 表紙\(p. 34\)](#page-35-0)を参照してくださ い。

扉 の 横 組

目次のタイトル、章のタイトルは扉にできます。

- 目次扉の文字組方向はレイアウト詳細設定の【目次の扉の文字組方向】で指定します。 詳細は [4–8 目次の扉\(p. 36\)](#page-37-0)] を参照してください
- 章扉の文字組方向はレイアウト詳細設定の章扉【文字組方向】で指定します。詳細は [4–10 章扉\(p. 36\)](#page-37-0)を参照してください

### 前付・後付・奥付類の横組

- 1) 前付・後付・奥付類の文字組方向は記事編集で記事毎に文字進行方向を設定できます (次項参照。EPUB と PDF 共通)
- 2) PDF は「記事スタイル」でも個別に指定できます。記事スタイルは第5章 記事毎にレ [イアウトを変更\(記事スタイル\)\(p. 48\)](#page-49-0)を参照。記事編集の指定よりも記事スタイル の指定が優先します
- 3) 自動生成の前付・後付・奥付類については記事編集では指定できません。記事スタイ ルによる指定のみです

#### 記事編集画面で横組を指定

CAS-UB の記事編集フォームの下のボックスには記事毎に文字組方向を指定する項目があ ります。

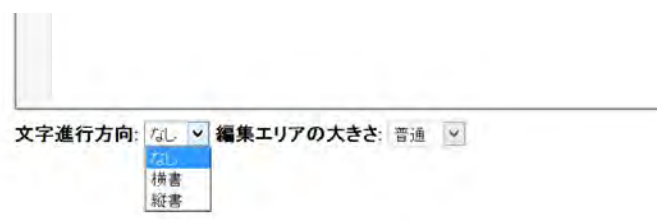

図2 記事の文字進行方向

記事編集画面で指定した横組が有効なのは、本文の章のみです。節、項、目の記事では無 効です。但し EPUB では章・節・項・目の横組指定も有効です。

| 区分 | 記事の種類名      | 記事編集で作成した記事の文字組方向の扱い |         |  |  |  |  |  |
|----|-------------|----------------------|---------|--|--|--|--|--|
|    |             | PDF では               | EPUB では |  |  |  |  |  |
| 前付 | タイトル前       | 有効                   | 有効      |  |  |  |  |  |
| 前付 | タイトルページ     | 有効                   | 有効      |  |  |  |  |  |
| 前付 | 権利関係        | 有効                   | 有効      |  |  |  |  |  |
| 前付 | 献辞          | 有効                   | 有効      |  |  |  |  |  |
| 前付 | 前書          | 有効                   | 有効      |  |  |  |  |  |
| 前付 | (記事編集で作成)目次 | 有効                   | 有効      |  |  |  |  |  |
| 前付 | 目次後         | 有効                   | 有効      |  |  |  |  |  |
| 本文 | 本文の扉        | 有効                   | 有効      |  |  |  |  |  |
| 本文 | プロローグ       | 有効                   | 有効      |  |  |  |  |  |
| 本文 | 章           | 有効                   | 有効      |  |  |  |  |  |
| 本文 | 節           | 無効・章と同じ              | 有効      |  |  |  |  |  |

表 1 記事編集で作成した記事の文字組方向

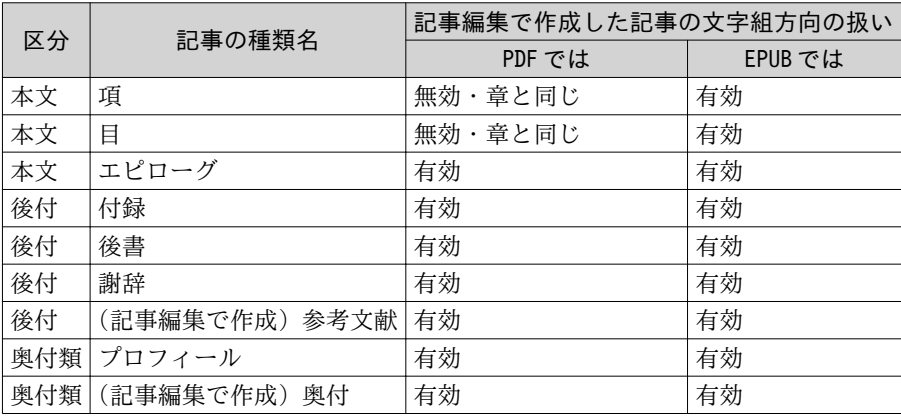

PDF【テーマ】で「縦組書籍」を選択した本で、例えば、権利関係(記事クラス名は rights) を横組にするには、記事編集の【文字進行方向】で「横組」にします。この時は EPUB の権利 関係も「横書」になります。PDF の権利関係のみ横組にしたいときは、次の内容の記事スタ イル・ファイル(entrystyle-pdf.css)を用意して、スタイルシートにアップロードします。

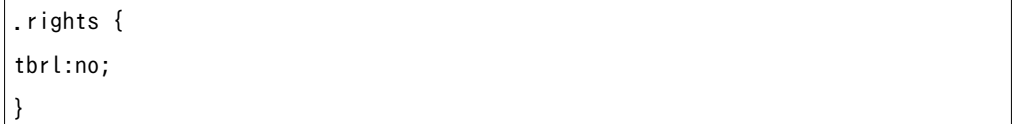

「記事スタイル」では文字組方向以外のレイアウト指定もできます。詳細は第 5 [章 記事毎](#page-49-0) [にレイアウトを変更\(記事スタイル\)\(p. 48\)](#page-49-0)を参照してください。

### 奥付の文字組方向

自動生成の奥付の文字組方向は、横組がデフォルトです。縦組にするなら、次の内容の記 事スタイル・ファイル(entrystyle-pdf.css)を用意して、スタイルシートにアップロード します。

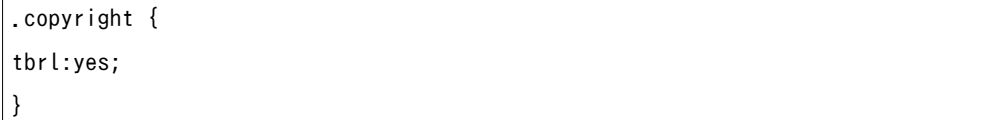

# 第 8 章 多言語混植 PDF の作成

CAS-UB では日本語の本文中に他の言語の文字を含む多言語混植ができます。例えば、日本 語の出版物に、他の言語(フォント)を混在させるには①言語タグを使うか、②スタイルセ ットを使います。

# 8–1 言語タグを使う多言語混植

- 1) CAS-UB での出版物の言語を「日本語」にします
- 2) 記事の日本語以外の部分に、言語(スクリプト)を設定します
- 3) PDF を生成するときは、フォント設定でそのスクリプト用に設定したフォントが使わ れます

### 言語属性による日本語と中国語の混植の例

出版物の言語を「日本語」に設定しているとき、本文テキストは日本語がデフォルトです。 例えば、ある段落に中国語(簡体字)のテキストを指定するときは、①テキストの簡体字の 部分に':lang=zh-CN'属性を付けます。

> 24 = 筒体中国語 25 26 lang=zh-CN 北京红樱枫软件有限公司(HYFsoft)是于1997年2月在北京投资设立的一家外商独资企 | 20 - lang=zn=W 北京红校也扒开有限公司\filfs0ft)走于1997年2月在。<br>| ... 业。HYFsoft公司致力于数据转换和手机文档浏览器的研究及开发。

> > 図 1 簡体字中国語指定例

### PDF: フォント設定

| 旋定1 × 16み込み<br>設定名 設定! |       |                  |                         |    |                          |                                        |            |                     |                    |                |
|------------------------|-------|------------------|-------------------------|----|--------------------------|----------------------------------------|------------|---------------------|--------------------|----------------|
|                        |       |                  |                         |    |                          |                                        |            |                     |                    | 降存             |
|                        |       | serif            |                         |    | sans-serif               |                                        |            | monospace           |                    |                |
| 基本(ラテン)                | Latn  | Liberation Serif | $\omega$                |    | Liberation Sare:         | $\vee$                                 |            | Liberation Mano     | $\sim$             |                |
| 日本文字                   | Jpan  | IPAax明朝          | 図                       |    | (PAas forest)            | $\left\langle \mathbf{v}\right\rangle$ |            | (FAes) シック          | $\bar{\mathbf{v}}$ |                |
| 中国繁體字                  | Hant. | Noto Sans TC     | $\mathbf{v}$            |    | Noto Sens TC             |                                        | $\sqrt{2}$ | $\overline{\omega}$ | $\sim$             |                |
| 中国简体字                  | Hans  | Noto Sans SC     | ŵ                       |    | Neto Saris SC            | $\mathsf{v}$                           |            | BL                  | $\sim$             |                |
| ハングル                   | Hang  | talı             | $\overline{\mathbf{v}}$ |    | $73L$                    | $\omega$                               |            | <b>BL</b>           | $\sim$             |                |
| キリル                    | Cyrl  | tau              | P.                      |    | 78L                      | Y.                                     |            | なし                  | $\sim$             |                |
| ギリシャ                   | Grek  | なし               | $\sim$                  |    | $\overline{\mathrm{5b}}$ | ٣                                      |            | tab.                | ×                  |                |
| 喘<br>PDFを生成            |       |                  |                         | 一般 | 表紙内容設定                   |                                        | 奥付内容設定     | レイアウト設定             |                    | フォント設定 出力オプション |

図2 中国語のデフォルト・フォント設定

PDF:フォント設定

フォント設定でスクリプト別のデフォルトフォントを指定します。

上の例では、②PDF 生成の PDF フォント設定で中国簡体字(Hans)に簡体字フォント名を 選択します。これにより本文中で':lang=zh-CN'を指定した箇所が指定した簡体字フォント になります。

表 1 言語属性設定とフォント設定

| 言語属性設定         | フォント設定 |
|----------------|--------|
| :lang=ja       | 日本文字   |
| : $lang=zh-CN$ | 中国簡体字  |
| $:$ lang=zh-TW | 中国繁体字  |

8–2 スタイルセットを使う

スタイルセットでもフォントを指定できます。ある範囲の文字列にデバナガリのフォント を指定するときは次のようにします。

マークアップ

指定したい範囲にスタイルセットを指定します。

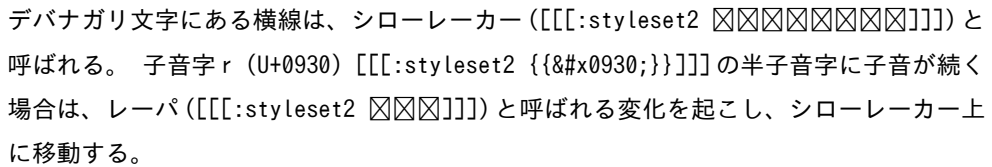

上の例ではデバナガリ文字の部分に適切なフォントが指定されていません。次のようなス タイルセットファイル(styleset-pdf.css)を作り、スタイルシート画面でアップロードし ます。

.styleset3 { font-family:AA\_NAGARI\_SHREE\_L3;font-size:1.5em;}

デバナガリフォント (AA NAGARI SHREE L3.ttf) をフォント画面でアップロードします。

組 版 結 果

デバナガリ文字にある横線は、シローレーカー (図図図図図図図) と呼ばれる。 子音字 r (U+0930) ⊠の半子音字に子音が続く場合は、レーパ(⊠⊠⊠)と呼ばれる変化を起こし、 シローレーカー上に移動する。

参照... AA NAGARI SHREE\_L3.ttl デバナガリフォントを指定 フォントファイルのアップロード ユーザのフォントをアップロードします。

$$
\bigcup_{\mathbf{y}} \mathbf{y} \mathbf{y} \mathbf{y} = \mathbf{y}
$$

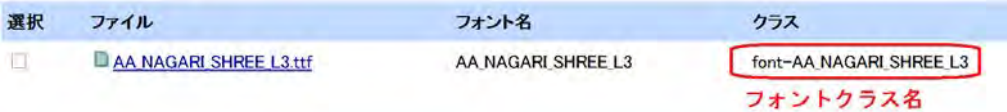

図 3 フォントのアップロード

# <span id="page-65-0"></span>第9章 マニュアルのレイアウト設定

用紙サイズのドロップダウンをクリックすると、指定できる用紙サイズの一覧が表示され ますので、用紙サイズを選択して [用紙サイズ選択] ボタンをクリックしてから [保存] ボタ ンをクリックしてください。

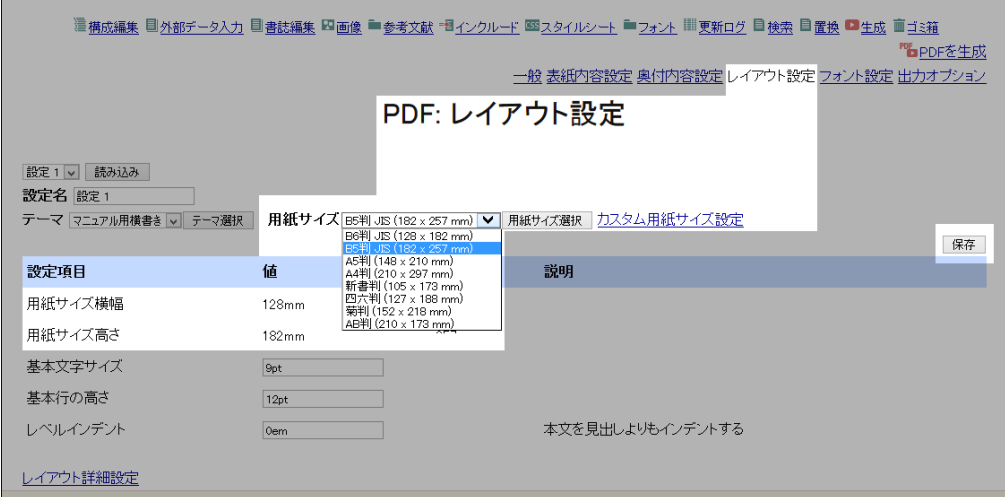

一覧にない用紙サイズを使いたときは、「カスタム用紙サイズ設定」で、新しい用紙サイズ を登録してから選択してください。

9–1 レイアウト詳細設定項目のグループ

「横書きマニュアル」「縦書きマニュアル」のレイアウト詳細設定は、「横組書籍」、「縦組書 籍」と次のカテゴリー以外は共通です。

- 用紙サイズとマージン設定(p. 64)に、文字数・行数・行間を指定する項目がありま せん
- 図表のキャプション (p. 45) は図と表のキャプションを独立に指定できません
- テキストスタイル (p. 65) で基本行の高さとレベルインデントを設定できます
- 段組はありません

9–2 用紙サイズとマージン設定

用紙サイズとマージン設定には、次の設定項目があります。

- <span id="page-66-0"></span>● 【用紙サイズ横幅】—用紙サイズで決まります。変更したいときは用紙サイズに戻って選 択しなおしてください
- 【用紙サイズ高さ】—横幅と同様です
- 【左右マージン】—数値に単位を付けて指定してください。マージンは左右対称に取られ ます。 用紙幅から左右マージンを除いた幅が、基本文字サイズの幅で割り切れなかったとき、 余りは左右マージンに追加されます
- 【上下マージン】—数値に単位を付けて指定してください。マージンは上下対称に取られ ます
- 【左右位置調整(綴じ代)】—数値に単位を付けて指定してください
- 【上下位置調整】—数値に単位を付けて指定してください

9–3 テキストスタイル

テキストスタイルで、本文の文字及び段落の体裁を指定します。

- 【本文段落のフォント名】—本文段落に使用するフォントの、フォントファミリー名また はゼネリックフォントを選択します
- 【基本文字サイズ】—本文段落に使用するフォントのサイズを、数値に単位を付けて指定 してください
- 【基本行の高さ】—本文段落の高さを、数値に単位を付けて指定してください
- 【全角空白で字下げしている】—「はい」を指定すると段落先頭の字下げを行いません。 段落先頭の字下げを全角空白で行っている場合は「はい」を指定してください
- 【段落間を 1 行空ける】—「はい」を指定すると、段落と段落の間に 1 行分の空きを挿入 します
- 【レベルインデント】—インデント量を、数値に単位を付けて指定してください。見出し レベルごとに、指定幅の左インデントを追加できます。例えば、2em と指定すると、レ ベル 2 の見出しは左マージンに基本文字サイズ 2 文字分インデントされ、レベル 2 見出 し下の本文には、更に 2 文字分インデントされます。レベルインデントを指定する場合、 すべての見出しを「行頭寄せ」にしてください

第 10 章 横書きノートのレイアウト設定

テーマ「横書きノート」を選択したときは、①用紙サイズを選択し、②基本文字サイズと 基本行の高さを指定します。

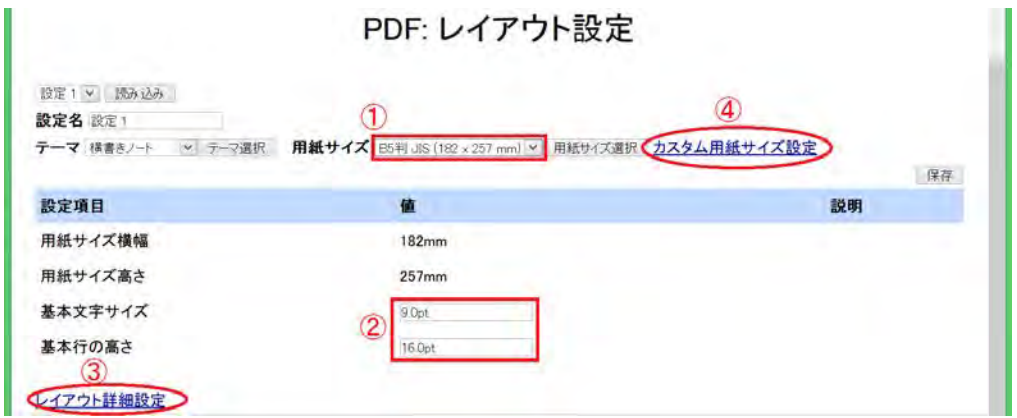

図1 横書きノートのレイアウト設定

さらに詳細を設定するときは、「レイアウト詳細設定」をクリックします。

10–1 レイアウト詳細設定項目のグループ

レイアウト詳細設定のほとんどの項目は、「横組書籍」と共通です。異なるのは次の点です。

- [用紙サイズとマージン設定\(p. 64\)](#page-65-0)上下マージンと左右マージンの指定のみです。テキ ストの印刷領域は用紙の上下・左右中央になります
- 表紙はなく代わりに表題となります
- 章扉がありません
- 図表レイアウトは種類が限定されています
- 段組の指定ができます

# 10–2 表 題

「横書きノート」では表題のレイアウトを指定します。

表題は、PDF 生成の「一般」設定で「表題 = 生成する」が指定されていなければ作成され ません。

表題の各項目のデータは [書誌編集] で登録しておく必要があります。書誌情報は、出版物 のオーナーのみが修正できます。

表題は、文書の先頭に配置され、表題範囲が用紙途中で終了するとき、改ページなどせず に、続けて目次や本文などが配置されます。

全 般

- 【表題の左右マージン】—本文とは別に左右マージンを指定できます。マージンを数値に 単位を付けて指定してください
- 【表題と本文の距離】—表題範囲の終了位置と、次にくる目次や本文との距離を指定しま す。距離を数値に単位を付けて指定してください

タイトル(出版物タイトル)

「出版物タイトル」の配置などを指定します。「出版物タイトル」は、書誌情報の「全般: 出版物タイトル」の内容が出力されます。

- 【タイトルの配置】—左寄せ、中央、右寄せ から選択します
- 【タイトルの行取り】—タイトルを、本文の何行分の範囲を使って配置するかを整数値で 指定します
- 【タイトルのフォント名】—タイトルのフォントファミリー名またはゼネリックフォント を選択します
- 【タイトルの文字サイズ】—タイトルの文字サイズを、数値に単位を付けて指定します

サブタイトル(出版物サブタイトル)

「出版物サブタイトル」の配置などを指定します。「出版物サブタイトル」は、書誌情報の 「全般:出版物サブタイトル」の内容が出力されます。設定項目は、タイトルと同様です。

### 執筆者等(プロフィール:著者・編集者)

「執筆者等」の配置などを指定します。「執筆者等」は、書誌情報の「プロフィール」にあ る「著者」と「編集者」の項目内容が出力されます。設定項目は、タイトルと同様です。

### 日 付

「日付」の配置などを指定します。「日付」は、書誌情報の「改訂履歴」にある、最新の「発 行年月日」の項目内容が出力されます。

- 【日付の配置】—左寄せ、中央、右寄せ から選択します
- 【日付の左追加マージン】—日付の配置 = 左寄せ のとき、追加の左マージンを、数値に 単位を付けて指定します
- 【日付のフォント名】—日付のフォントファミリー名またはゼネリックフォントを選択し ます
- 【日付の文字サイズ】—日付の文字サイズを、数値に単位を付けて指定します

### 執 筆 者 等

「執筆者等」の配置などを指定します。「執筆者等」は、書誌情報の「プロフィール」に登 録されている、名前と所属・肩書き内容が出力されます。

- 【執筆者等の配置】—左寄せ、中央、右寄せ から選択します
- 【執筆者等の左追加マージン】—執筆者等の配置 = 左寄せ のとき、追加の左マージン を、数値に単位を付けて指定します
- 【執筆者等のフォント名】—執筆者等のフォントファミリー名またはゼネリックフォント を選択します
- 【執筆者等の文字サイズ】—執筆者等の文字サイズを、数値に単位を付けて指定します

### 概 要

「概要」の配置などを指定します。「概要」は、書誌情報の「プロジェクトの概要」の内容 が出力されます。

- 【概要の配置】—左寄せ、中央、右寄せ から選択します
- 【概要の枠線】—概要部分を枠線で囲むか囲まないかを選択します
- 【概要のフォント名】—概要のフォントファミリー名またはゼネリックフォントを選択し ます
- 【概要の文字サイズ】—概要の文字サイズを、数値に単位を付けて指定します

#### キ ー ワ ー ド

「キーワード」の配置などを指定します。「キーワード」は、書誌情報の「キーワード」の 内容が出力されます。

- 【キーワードの配置】—左寄せ、中央、右寄せ から選択します
- 【キーワードのフォント名】—キーワードのフォントファミリー名またはゼネリックフォ ントを選択します
- 【キーワードの文字サイズ】—キーワードの文字サイズを、数値に単位を付けて指定し ます

#### 図表のレイアウト

図表のレイアウトは「完全なりゆき: 図表を出現順になりゆきで段幅の中央に配置」、「H-1: 図表は上付きで段幅の中央に配置」、「H-2: 図表を出現順になりゆきで段幅の中央に配置」の 3通りのみです。

### 10–3 段 組

段組みの指定をします。

- 【目次を二段組に】—自動生成の目次を二段組に する/しない を指定します
- 【本文を二段組に】—本文を二段組に する/しない を指定します
- 【段間の空き】—二段組のときの段間の空きを、数値に単位を付けて指定してください
- 【段間の罫線】—二段組のとき段間の罫線の あり/なし を指定します
- 【見出しの段抜き】—二段組のとき、どのレベルの見出しまで段抜きにするかを指定し ます
## 図 表 一 覧

#### 図一覧

第 1 章 PDF 生成の概要 図 1 PDF テーマ (p. 7) 図 2 書籍の構造 (p. 9) 図 3 [CAS-UB で用意する素材と PDF\(書籍\)のページの対応\(例\)\(p. 10\)](#page-11-0) 第 2 章 PDF 制作例 図 1 [CAS-UB の記事一覧画面\(p. 13\)](#page-14-0) 図 2 [サンプル PDF 先頭部分\(p. 14\)](#page-15-0) 図 3 [サンプル PDF 最後の部分\(p. 14\)](#page-15-0) 第 3 章 PDF の生成操作 図 1 [PDF 生成\(書籍\)\(p. 15\)](#page-16-0) 図 2 [PDF 生成\(p. 15\)](#page-16-0) 図 3 [一般設定画面\(p. 17\)](#page-18-0) 図4 表紙の作り方 (p. 18) 図 5 [CAS-UB が用意している表紙画像\(p. 19\)](#page-20-0) 図6 奥付の例 (p. 20) 図 7 [基本版面関係用語\(p. 21\)](#page-22-0) 図 8 [テーマの適用順序\(p. 22\)](#page-23-0) 図 9 [横組書籍の推奨基本版面選択\(p. 23\)](#page-24-0) 図 10 [縦組書籍の推奨基本版面選択\(p. 23\)](#page-24-0) 図 11 [カスタム用紙サイズ設定画面\(p. 24\)](#page-25-0) 図 12 [CAS-UB フォントリスト\(p. 24\)](#page-25-0) 図 13 [既定のフォント設定内容\(p. 26\)](#page-27-0) 図 14 [別の PDF 設定を使う\(p. 29\)](#page-30-0) 図 15 [設定名の選択と読み込み\(p. 29\)](#page-30-0) 図 16 設定の保存 (p. 30) 図 17 [設定名の変更\(p. 30\)](#page-31-0) 図 18 [「生成設定の複製」画面\(p. 31\)](#page-32-0) 第4章 書籍のレイアウト詳細設定 図 1 [番号付箇条書きスタイル\(p. 41\)](#page-42-0) 図 2 [脚注の配置・ページ末\(p. 43\)](#page-44-0) 図 3 [脚注の配置・奇数ページ\(p. 44\)](#page-45-0) 図 4 [組版 JIS スタイルの罫線とセル余白例\(p. 44\)](#page-45-0) 図 5 [レポートスタイルと CAS 旧スタイルのセル余白例\(p. 45\)](#page-46-0) 第5章 記事毎にレイアウトを変更 (記事スタイル) 図 1 [縦組目次で下余白を 15 文字分広げる設定をした例\(右\)\(p. 50\)](#page-51-0) 第6章 見出しと本文にメリハリを付ける 図 1 [章の見出しを扉として下に境界線を指定した例\(右\)\(p. 56\)](#page-57-0)

# 第 7 章 縦組書籍の中の横組記事 図1 縦組書籍の指定 (p. 58) 図2 記事の文字進行方向 (p. 59) 第 8 章 多言語混植 PDF の作成 図 1 [簡体字中国語指定例\(p. 61\)](#page-62-0) 図 2 [中国語のデフォルト・フォント設定\(p. 61\)](#page-62-0) 図 3 [フォントのアップロード\(p. 63\)](#page-64-0) 第 10 章 横書きノートのレイアウト設定 図1 横書きノートのレイアウト設定 (p. 66)

#### 表一覧

#### 第 2 章 PDF 制作例

表 2 [サンプル PDF 判型・基本版面\(p. 13\)](#page-14-0) 表 3 [サンプル PDF 成果物の構成\(p. 13\)](#page-14-0)

#### 第 3 章 PDF の生成操作

表 1 [CAS-UB のシステムフォント\(p. 25\)](#page-26-0) 表 2 [アマゾン POD 向けの PDF\(p. 27\)](#page-28-0)

#### 第5章 記事毎にレイアウトを変更(記事スタイル)

表1 日本語 (「書籍3」) の記事の種類 (p. 48) 表 2 記事スタイル特性 (p. 51)

#### 第6章 見出しと本文にメリハリを付ける

表 1 [スタイルセットを適用できる組版対象項目\(p. 52\)](#page-53-0) 表2 スタイルセット (p. 53)

表 3 [組版対象クラスに指定できる特性と特性値\(p. 56\)](#page-57-0)

## 第 7 章 縦組書籍の中の横組記事

表 1 [記事編集で作成した記事の文字組方向\(p. 59\)](#page-60-0)

#### 第 8 章 多言語混植 PDF の作成

表 1 [言語属性設定とフォント設定\(p. 62\)](#page-63-0)

記号

[54](#page-55-0) ¥記号について [25](#page-26-0)

## アルファベット

monospace [24](#page-25-0) PDF の構成 [10](#page-11-0) PDF のプロファイル [26](#page-27-0) POD<sub>8</sub> POD 版設定 [27](#page-28-0) sans-serif [24](#page-25-0) serif [24](#page-25-0)

# あ

後書 [49](#page-50-0) エピローグ [49](#page-50-0) 奥付 [10,](#page-11-0) [20,](#page-21-0) [49](#page-50-0)

## か

カスタム用紙サイズ設定 [22](#page-23-0) 巻末注釈 [10,](#page-11-0) [49](#page-50-0) 記事 [8](#page-9-0) 記事クラス名 [48](#page-49-0), [50](#page-51-0) 記事スタイル [48](#page-49-0), [59](#page-60-0) 記事の種類 [8](#page-9-0), [48](#page-49-0) 基本版面 [21](#page-22-0) 推奨—— [22](#page-23-0) 脚注の配置 [43](#page-44-0) 献辞 [48](#page-49-0) 圏点のスタイル [40](#page-41-0) 権利関係 [48](#page-49-0)

# さ

索引 [10,](#page-11-0) [49](#page-50-0) 参考文献 [10,](#page-11-0) [49](#page-50-0) システムフォント [25](#page-26-0) 自動生成記事のタイトル設定 [36](#page-37-0) 自動生成する記事 [9](#page-10-0) 自動生成する記事を生成するか [16](#page-17-0) 謝辞 [49](#page-50-0) 出版物の種類 [7](#page-8-0) 書誌情報 [19](#page-20-0) 書籍 [8](#page-9-0) スタイルセット [52,](#page-53-0) [62](#page-63-0) 図版と本文の空き [42](#page-43-0) 図表一覧 [10,](#page-11-0) [49](#page-50-0) 図表のフロートのさせ方 [41](#page-42-0)

図表番号を自動付与 [45](#page-46-0) 図表レイアウト [41](#page-42-0) ゼネリックフォント [24](#page-25-0)

索 引

# た

タイトル 出版物の—— [34](#page-35-0) 章の—— [37](#page-38-0) 目次の—— [36](#page-37-0) タイトルページ [9,](#page-10-0) [17](#page-18-0) タイトル前 [48](#page-49-0) 多言語混植 [61](#page-62-0) 縦組書籍 [58](#page-59-0) 縦組中の横組ページ [58](#page-59-0) 段組み [68](#page-69-0) テーマ [7](#page-8-0) 扉 章扉 [36](#page-37-0) 扉の横組 [58](#page-59-0) 本扉 [8](#page-9-0) 目次の扉 [36](#page-37-0)

## な

ノンブル [33](#page-34-0) ノート [8](#page-9-0)

## は

柱 [33](#page-34-0) バックスラッシュ [25](#page-26-0) 半扉 [48](#page-49-0) 表罫線のスタイル [44](#page-45-0) 表紙 [9,](#page-10-0) [17](#page-18-0) 表題(PDF レイアウト設定) [66](#page-67-0) 表と本文の空き [42](#page-43-0) 表のレイアウト [44](#page-45-0) フォント設定 [24](#page-25-0) 強調文字の—— [47](#page-48-0) 言語別—— [26](#page-27-0) 章見出しの—— [37](#page-38-0) 図表キャプションの—— [45](#page-46-0) 節見出しの—— [37](#page-38-0) ページ番号の—— [33](#page-34-0) 柱の—— [33](#page-34-0) 表紙タイトルの—— [34](#page-35-0) 本文段落の—— [32](#page-33-0) 本文範囲の—— [56](#page-57-0) フォントファミリー [24](#page-25-0) プリントオンデマンド [7](#page-8-0)

付録 [49](#page-50-0) ブロック引用 [46](#page-47-0) ブロックの余白 [46](#page-47-0) プロフィール [12](#page-13-0), [49](#page-50-0) プロローグ [49](#page-50-0) 分類別設定 [15](#page-16-0) ページ番号 [33](#page-34-0) 本の開き方 [58](#page-59-0) 本文の扉 [49](#page-50-0)

## ま

前書 [48](#page-49-0) マニュアル [8](#page-9-0) 見出しに付加する連番 [36](#page-37-0) 目次 [9](#page-10-0), [48](#page-49-0)

目次後 [49](#page-50-0) 目次に:stylesetN を適用させない [54](#page-55-0) 文字組方向 奥付の—— [60](#page-61-0) 記事毎の—— [59](#page-60-0) 扉の—— [58](#page-59-0) 表紙の—— [58](#page-59-0) 前付・後付記事の—— [59](#page-60-0)

# や

ユーザーフォント [25](#page-26-0) 用紙サイズ [21](#page-22-0)

# ら

レイアウトを自分好みに調整 [32](#page-33-0)

CAS-SUPPORT

アンテナハウス株式会社が提供する「クラウド型汎用書籍編集・制作サービス」(CAS-UB)のサポート情報 を提供します。

CAS-UB による PDF 作成のためのガイド

2016 年 10 月 19 日 V4.0 2018 年 6 月 21 日改訂 V5.0 POD 設定の仕様変更 著 者 CAS-SUPPORT 発行者 小林 徳滋 発 行 所 アンテナハウス株式会社 住 所 東京都中央区東日本橋 2 丁目 1 番 6 号 東日本橋藤和ビル 5 階 電話番号 03-5829-9021 WEB http://www.antenna.co.jp/ Eメール info@antenna.co.jp

アンテナハウス株式会社 Copyright (C) 2011-2018 Antenna House, Inc. All rights reserved.